# **Apertum**

Volume 1

Airviro User's Reference

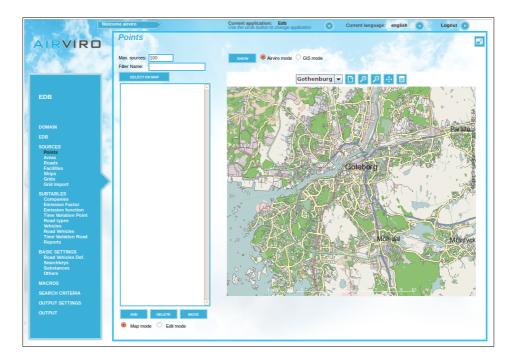

# Working with the Emission DataBase (EDB)

How to construct a dynamic emission database and simulate emission scenarios

# **Working with the Emission DataBase**

# How to construct a dynamic emission database and simulate emission scenarios

# **Amendments**

| Version | Date changed | Cause of change                 | Signature |
|---------|--------------|---------------------------------|-----------|
| 3.11    | July 2007    | Upgrade to Airviro version 3.11 | GS        |
| 3.12    | Jan 2009     | Upgrade to Airviro version 3.12 | GS        |
| 3.13    | Jan 2009     | Upgrade to Airviro version 3.13 | GS        |
| 3.20    | April 2010   | Upgrade to Airviro version 3.20 | GS        |
| 3.21    | Dec 2010     | Upgrade to Airviro version 3.21 | GS        |
| 3.21    | July 2012    | Review                          | GS        |
| 3.22    | Sept 2012    | Upgrade                         | GS        |
| 3.22    | March 2013   | Review                          | GS        |
| 3.23    | May 2013     | Upgrade                         | GS        |
| 3.23    | July 2015    | Review                          | GS        |
| 4.00    | Sep 2015     | New Version                     | GS        |
| 4.00    | Aug 2018     | Review                          | GS        |

# **Contents**

| 1.1 Introduction: What it is All About                                | 5  |
|-----------------------------------------------------------------------|----|
| 1.2 Getting started                                                   | 9  |
| 1.3 Point sources in the EDB                                          | 2  |
| 1.4 Area Sources in the EDB                                           | 34 |
| 1.5 Grid Layers in the EDB                                            | 35 |
| 1.6 Traffic Emissions in the EDB                                      | 37 |
| 1.7 Grid Presentation of Emissions                                    | 57 |
| 1.8 Creating EDB Reports and displaying the Database Structures       | 59 |
| 1.9 Creating Noise Reports                                            | 61 |
| 1.10 Creating Code Reports                                            | 63 |
| Appendix 1A: Suggested Substance List                                 | 64 |
| Appendix 1B: Mathematical Definitions of the Formulae Used in the EDB | 70 |
| Appendix 1C: Point and area sources structure in EDB                  | 76 |
| Appendix 1D: Wedbed                                                   | 77 |

1.1 Introduction: What it is All About

A Database, Which Also Includes a Sophisticated Simulation Tool

The Airviro emission database (EDB) is not only a database. In fact the main emphasis

has been placed on the user interface, the simulation models and the output facilities. A

diagram explaining the structure of the EDB can be found in *Appendix 1C: Structure of an* 

EDB.

How does EDB client work?

Airviro has is a web based user interface. Airviro can be used from a PC or any other

device running Internet Explorer 6 or later and Firefox.

After logging in on Airviro the EDB module can be selected. All data processing is made on

the Airviro server and the results are transferred to the web browser.

Please note that JAVA JRE (run time plug-in) must be installed and enabled in the web

browser.

The EDB includes tools for management and administration of the emission sources.

A Structured Way of Storing Emission Data

The tables provided enable you to describe:

**Emission from** 

Point sources - all the emission is concentrated in a very small area, such as a

chimney or stack. Information describing the stack conditions must be given for

use in the Dispersion models.

Page5(121)

 Area sources - emission is evenly distributed over a rectangular area and is assumed to leak out.

- Facilities- several point sources can be related to a Facility, i.e. Point and Area sources concentrated in the same geographic area, using the same administrative information (address, reporting, and other information).
- Road sources the emission is assumed to be evenly distributed over a line. This
  is normally used as an approximation for road traffic.
- Grid layers background emission levels can be defined in the form of grids.
- Information from ships are gathered using IAS radio messages from the ships.
   This includes coordinates, velocity and a unique ship identifier. With this information the emission can be calculated from each ship individually.
- Time variation of emissions depending day type, month and scenario.
- Emission factors and emission functions for point and area sources.
- Different road types describing traffic patterns.
- Vehicle characteristics and speed-dependent emission factors.

as well as other features that help you to convert obtainable information into emission figures.

# Simulating "What Happens If..." Scenarios

Once you have started filling in your EDB with data, you will appreciate the ability to search for emission. The search facility allows you to specify exactly what sources you are interested in finding out the emission from, especially if you have created your EDB in a structured way. You can search using combinations of the following restrictions:

Source name and information strings

Page 6(121) Aug 2018

Point, area, road or grid sources, or a combination

One or several road types and vehicle types

Congestion vehicle and speed

Emission factors, Time variations and Emission functions.

Any combination of search keys

A restricted area of the map

Restrictions on time and temperature

Using the search keys you will be able to find out emission figures such as:

• The total emission of SO<sub>2</sub> from heating plants at 6 o'clock in the morning

• The contribution to the total  $NO_x$  emission of heavy vehicles in the city centre at rush

hour

The emission of toluene from paint spraying industries in the northern part of the town

when the outside temperature is over 20 degrees

In this chapter a number of examples and recommendations on how to use the EDB software will be presented. If you follow the recommendations you can easily simulate the

consequences of hypothetical situations such as:

What would happen if heavy vehicles were removed from the city centre?

What would be the effect of changing the speed limit on the main roads?

What reduction of emission could be expected if low sulphur oil was introduced?

**Integration with Dispersion Models** 

Apertum IT AB, Teknikringen 7- 583- 30. Linköping, Sweden

Phone: +46 13 21 29 60

Within the Airviro environment, the dynamic EDB is directly linked to the dispersion models, allowing you to combine different emission scenarios with various dispersion conditions. Given the weather and the parts of the day or year that you are interested in, relevant emissions will be used as input data to the dispersion calculation.

In the *Airviro User's Reference, Volume 2: Working with the Dispersion Module*, you will find examples on how to utilise the EDB for dispersion simulations.

# **The Report Generator**

The report generator or Output can be used to extract information from the EDB for presentation on the screen, storage in a file or as a printout. You can obtain selected static data such as source locations and emission factors, as well as time dependent information concerning emission loads for a given period and area. Also, you can obtain a standardized output for road noise emission levels (colour-coded range).

This output can be configured for source, grid, noise and report (only ASCII Text). You can produce reports in different formats (GIF, PDF and ASCII Text) for being used with other applications.

#### How to Collect the Relevant Information to be Stored in the EDB

Normally when you work with the EDB we recommend that you initially collect information directly from industry, local authorities, etc. and store the information in the EDB. If you work through the examples in this chapter you will be able to design suitable questionnaires.

Later on, you should be able to carry out dispersion calculations based on the EDB for historical periods and compare the results with measured ambient data. By simulating different wind directions and weather conditions you have a good chance of identifying sources that are not properly described in the EDB. Try to correct the emission data by collecting new information. If this method does not improve the results, we recommend that

Page 8(121) Aug 2018

you use the Receptor Model to estimate emissions (Dispersion Module)

When you are satisfied with the historical simulation results based on the EDB, you are ready to work with real time dispersion applications (now casting) or forecasts for the next 24 hours.

# 1.2 Getting started

After logging in the application by entering a username and password (*Figure 1.2.1*) The user, must select an available domain and then choose a web module to work with. See *Figure 1.2.2*.

To select the working language, click on the circle button besides **Current language**. In version 4.0 this option is not available yet.

Pressing the **Logout** button, you can close airviro and return to the login window. See *Figure 1.2.2* 

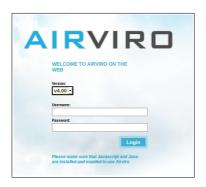

Figure 1.2.1 Logging Airviro

Apertum IT AB, Teknikringen 7- 583- 30. Linköping, Sweden Phone: +46 13 21 29 60

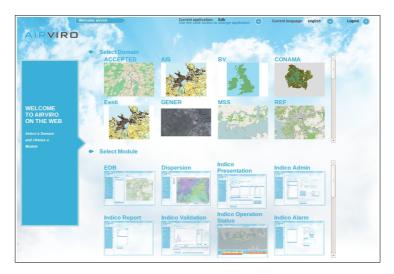

Figure 1.2.2 Select Domain and Module.

In this section you will learn how to set up the EDB module so that it is ready to use. This includes:

- Selecting an EDB to work with either the global EDB or a personal EDB
- Creating a new personal EDB by either copying another EDB or by copying the empty
   EDB
- Customising some of the menu texts
- Adding new substances to the substance list
- Creating Emission Factors
- Working with the map

Some of the examples shown here are based on real sources from the Airviro (Göteborg) Reference System, included in all delivered Airviro systems.

Page 10(121) Aug 2018

1.2.2 Selecting the EDB to Work with

After EDB is selected among the available modules on the top list, the EDB module will be

opened and a new list of options or submenus will appear on the left side of the window.

When working with **Edb**, you will be able to make new emission databases or to edit

existing ones. If you decide to make a new one, then it may be convenient to copy and

rename an existing database and then making the necessary changes.

Start your session by selecting an **Edb**, clicking the option **User&Edb** in order to open this

menu (Figure 1.2.2.1). There are two list boxes labelled **User** and **Edb**. If you click on

global in the list box to the left and then press the APPLY button, it means that you have

chosen to work with the global EDB.

The following optional functions can be used:

**CHECK EDB:** Checks the consistency of the EDB database and displays the errors found.

**REPAIR EDB**: Repair a corrupted EDB.

**ASSIGN GEO CODES**: Geographical codes can be assigned to all sources if a shape file

containing the codes and geographical areas is available.

**IMPORT GEO CODES**: Import a shape file containing geographical codes.

**ASSIGN SHIP DATA 2 EDB**: Not yet supported for this version

**IMPORT HYPE SUB BASINS**: Not yet supported for this version

The **Description** text box can be used to describe the contents of the database. You can

add a description to the Edb by entering some text and pressing the button "SAVE DESCRIPTION".

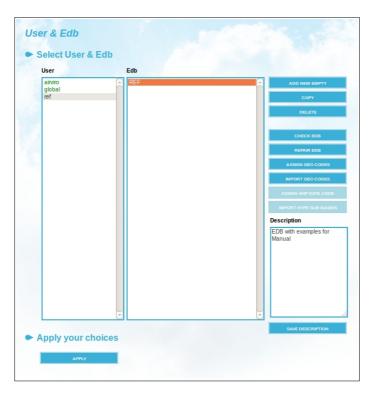

Figure 1.2.2.1 Select user and Edb

**Note:** A global EDB is the official, original emission database in the system consisting of substance list that should be approved and supported by the system manager. Usually, no one but the system manager should be able to edit the global EDB. However, any user can examine the contents of the global EDB or make a copy, rename it and then edit and change its content.

**Note:** It is possible to set up privilege levels in the Airviro system so that different users can have different privilege levels for different emission databases. It should be the task of the system administrator to make sure that the global EDB can only be edited by responsible persons and that other users can make their own personal copies of the global EDB if needed. It is not only the global EDB that can be protected in this way. Privilege levels can also be set up for a user's personal EDBs. If you have trouble accessing an existing EDB that you think you should be able to access then ask your system administrator about your privilege levels.

# Creating a New Copy of the Global EDB

Page 12(121) Aug 2018

Normally, you are not allowed to edit the global EDB, so we suggest that you make your own copy. Click on Edb again under COPY and click in the left box on your user identity. Your user identity is the same name as you typed when you logged in to the computer. Your personal Edb will be shown in the list box on the right hand side.

You create your own copy of the global EDB by clicking on the push-button COPY to the right. A subwindow named **New Edb** appears. See Figure 1.2.2.2. Type a suitable name in this subwindow (for example: Edb 2015). Confirm by clicking **OK**.

You now have a new copy of the global EDB. The new name appears in the right list box.

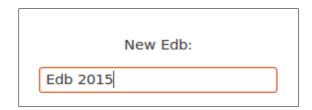

Figure 1.2.2.2 Adding a new EDB or a copy.

# Creating a Copy of Someone else's Personal EDB

The **Edb** subwindow:

- Select the Edb you want to copy by clicking on it, and then clicking on **Copy**
- The **New EDB** subwindow will appear. Enter a name for your copy in the text field. See Figure 1.2.2.2.
- Click on OK.

Check that you have received a copy under your own user identity, with the name that you typed.

Apertum IT AB, Teknikringen 7- 583- 30. Linköping, Sweden

Phone: +46 13 21 29 60

**Note:** It is even possible to set privileges on individual EDBs so that other users cannot even view them or copy them. This is done in the privilege level file, which should be maintained by the system administrator.

# Deleting a Edb

You can easily delete any one of your own personal Edb

Within the User & Edb subwindow:

- Click on the personal Edb that you want to delete and then click on DELETE
- The Question sub-window will appear. Confirm or cancel your order.

**Note:** It is usually only possible to delete your own personal Edb. If you choose a personal EDB owned by any other user, or the global EDB, then the **DELETE** button will be disabled. The ability to be able to delete other Edb's can however be configured in the privilege level file which should be maintained by the system administrator.

# **Creating a New Empty EDB**

Within the **User & EDB** subwindow:

- Click on Add new empty
- The New EDB subwindow will appear. Type the desired name for your copy beside
   Name. See Figure 1.2.2.2.
- Click on OK.

You have now created an empty Edb.

Page 14(121) Aug 2018

**Exercise 1.2.2.2** 

Create an empty personal EDB with the name: My\_first\_EDB.

**Check and repair EDB** 

Click on **CHECK EDB** if you want the system to check the consistency of a personal

EDB.

Click on **REPAIR EDB** if you want the system to repair a personal EDB.

1.2.3 Altering Basic Settings Texts

Select your personal Edb: My\_first\_EDB, which should be empty. This EDB has been

created with default texts but it is possible to alter some of them. You should only alter

texts in an empty EDB, that is before you start entering data, because these texts will

apply to every single source in the EDB.

To take a look of the currently defined texts, you must select Others under the BASIC

SETTINGS menu. Here you will see a list of texts that can be defined by the user:

Scenario texts, Speed texts, Temperature texts, Searchkeys, activity codes, geographical

codes, noise and Units.. Choose one of them, for example Scenario.... A subwindow

appears showing the default scenario definitions - consecutive years starting from the year

2003. But what if you have emission estimations for the year 2015? To be able to

incorporate these figures into your EDB, change one of the scenarios (e.g. change

scenario 10) to 2015. Now, whenever you enter or edit a source, the year 2015 will appear

in the scenario list in the 6th position. See Figure 1.2.3.1.

Page15(121)

Phone: +46 13 21 29 60

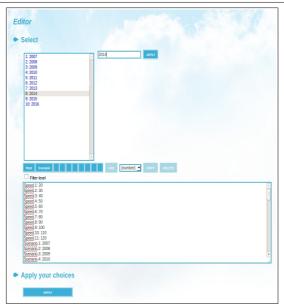

Figure 1.2.3.1.Basic Setting

You can alter the speed and temperature texts too, as they have been set up to comply with Swedish traffic (i.e.) and weather conditions but might not be so relevant to other countries.

# 1.2.4 Adding Substances to the Substance List

Select the global EDB. This contains the default list of substances, which is also used for all local Edb. To examine the substance list:

- Click on Basic Settings
- Select Substances

A list of substances will be presented as in the figure, and are also included in the appendix. If the scroll bar to the right is used you will find out that there are 1023 positions for different substances. These can be grouped in categories depending on the type of chemical substance. We recommend that you do not change the positions of existing substances, but you may introduce any new substances at free positions in the substance list.

Page 16(121) Aug 2018

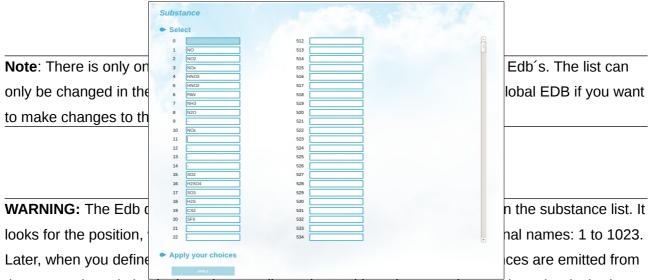

that source by pointing in the substance list at the position where you have written the desired substance name. If you then change substance names between positions in the substance list, you have to redirect the pointer from all sources to the correct positions in the substance list. Consequently, you should set up the substance list as completely as possible before you start to fill the Edb with information.

# 1.2.5 Emission factors in EDB

In several applications it would be convenient to define emission factors as a specific mixture of substances defined in the substance list. If you define an emission factor called **standard petrol**, and define the percentage of different hydrocarbons, lead, etc. this would simplify and structure your work later on when you are to define all sources emitting gases from **standard petrol** or if the composition of **standard petrol** needs to be changed.

To define an emission factor:

Select the Emission Factor submenu from the SUBTABLES menu located to the the left

Type a name for the new emission factor in the text field **Name**.

The Emission Factor sub window appears, then press the Add button.

 From the substance list, choose the individual substances by clicking on them. (Keep Shift or Ctrl key pressed to select more than one item). Then confirm your choice by clicking on the arrow button.

- The emission for a substance is calculated using a linear equation (Emission = k \* activity + m ). The values for k and m, must be specified for each substance. The activity is specified when a point or area source is defined.
- Confirm your choice by clicking Apply. The choice is saved when the legend "setting saved" appears.

The example above shows an emission factor that has been created to describe hydrocarbon emission from vehicles and is a particularly illustrative example of how Emission Factor can be used. Many different hydrocarbons are emitted from combustion of petrol, and we have details about a few of them. The emission factor consists entirely of hydrocarbons from petrol, therefore we enter a value for k and 0 for m for each substance. However contained in HC Traffic we know there are about 4% benzene, 12% toluene and 13% total xylenes. We can link the description of hydrocarbon emissions from cars to this emission factor instead of just to the substance HC Traffic. In this way we have the option of searching for either total hydrocarbon emission or for one of the individual hydrocarbons.

Page 18(121) Aug 2018

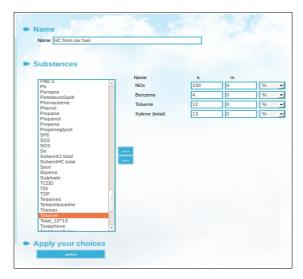

Figure 1.2.5.1 The emission factor sub window.

# **Exercise 1.2.5.2**

Define an emission factor called **Standard Petrol** consisting of 5% Benzene, 12% Toluene and 3% P-Xylene.

# 1.2.6 Choosing a Geographical Area

# **Selecting a Map**

Some systems have several maps within Airviro. You can choose between maps in the Source sub window by using the option button the *Figure 1.2.6.1*. Some systems have several maps within Airviro. You can choose between maps. For example in this figure is select Gothenburg.

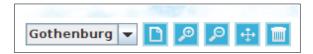

Figure 1.2.6.1. Map

# Selecting a Geographical Subarea Within a Map

When you have selected a map, it is possible to zoom in the map:

Click on the **Zoom In** button in the map area. (*Figure 1.2.6.1*.) . A white hair cross will appear when you move the mouse pointer onto the map.

Move the hair cross to a geographical point that you want to define as a corner in the zoomed area. Click on the left mouse button and drag the mouse to stretch a rectangle. Release the mouse button when you are satisfied with the marked area.

The chosen sub area will be redrawn on the screen.

**Note:** As the map is vector based, you can zoom again in the zoomed area. However the resolution in the zoomed area will usually not be better than in the original map. There are two exceptions: the road network and the visual effects of having more picture elements on the screen per square metre of the geographical area. There is also a limit of how small an area can be zoomed into.

#### To Restore the Maximum Area Map

If you have zoomed in your map and would like to display the original (maximum) size of the map, then click on the push button **Whole** in the map dialogue area (button up the map)

# To restore the last Zoom Area Map

If you have zoomed in your map and would like to display the last size of the map, then click on the push button **Zoom Out** in the map dialogue area.

#### Pan

I you have zoomed in your map and would like to display the other area map with the same scale, then click on the push button **Pan** in the map dialogue area.

Page 20(121) Aug 2018

# To Clear a Map

If you have displayed emission information on top of the map you can always clear the map area (displaying only the map) by clicking on the push button **Clear** in the map dialogue area.

# 1.2.7 Notes on Filling in Tables in the Edb

When entering data into an EDB you will often come across large tables that have to be filled in with emission factors.

It is very important that there are no extra spaces in the table.

By default, tables are created with the value 100 in each cell.

Page21(121)

Phone: +46 13 21 29 60

# 1.3 Point sources in the EDB

In this section you will learn the basic ideas behind entering point sources in the Edb. The emission from a point source can be defined in one of three ways:

- 1. By defining the total amount of each substance emitted in a year.
- 2. By using emission factors, I e by defining the amount used by an activity and applying an emission factor for that activity.
- 3. By defining an emission formula with a number of variables and specifying values for the variables.

The following steps will be explained:

- Information required when entering a point source.
- How to specify time variation.
- Static information needed for dispersion modelling.
- Using the search conditions to calculate emission figures from your source.
- Defining a point source with emissions based on a dependency of temperature using a time series macro.
- Creating an emission formula.
- Defining a point source based on an emission formula.
- Grouping sources using facilities.
- Defining a company and associating facilities to the company.

Page 22(121) Aug 2018

1.3.1 What is a Point Source?

If the air pollutants are emitted from

a well defined position

a small restricted volume

then we define the source as a point source. An emitting stack or chimney is a typical point

source. In the Edb, you can describe the effect of heat and momentum fluxes on point

source emissions, i.e. information that is necessary in order to make realistic dispersion

simulations from a stack.

1.3.2 General Principles

When adding a point source to the Edb the following information must be specified:

**Name information** gives the name of the source plus two information strings (Info,

Info2). These strings can be used as search conditions when searching in the EDB.

Coordinates: the x and y coordinates.

• **Emissions:** is the information that directly controls the emission, such as a yearly

emission from a substance and a time variation that describes the emission as a

function of day type and hour.

**Emission** from the source either directly in terms of the substances emitted, or linked

to a emission factor or an emission function.

It is also possible to link the emission to an *Indico Presentation* macro. Instead of

specifying the emission for a substance it is possible to select a macro. A macro must

be previously defined in *Indico Presentation*. The unit of the resulting time series from

the macro must be g/s.

Phone: +46 13 21 29 60

Apertum IT AB, Teknikringen 7-583-30. Linköping, Sweden

Page23(121)

The emission can be define with a substance, an emission factor, and/or an emission function at same time.

- **Chimney** such as chimney height, exhaust gas temperature, house width/height, etc. These figures do not affect the emission strength, nor do they vary over the year, but they are required in order to describe the exact location of the initial pollutant plume. This type of information is vital for the dispersion simulations.
- **Searchkey** it is possible to define five groups of search keys in order to structure the pollution sources into groups that can be used to separate the total emissions. The first two groups have space for 128 search keys each and the other three groups have space for 32 search keys.
- Other such as geographical codes, additional info and AERMOD data.

# 1.3.3 Time variation for a point source

Before giving any general or static information it is important to create a time variation that describes how the emission varies with time. In most cases, we know that emissions variation within a large city have the same order of magnitude as long-term average emission. If you start with an empty Edb there is one default time variation in the system, the so-called **STANDARD** time variation that contains a time constant emission.

The emission variations specified in the time variation tables are interpreted in two ways: The yearly variation is given as absolute values but all other variations are normalised in a way that the yearly emission always will be the percentage of the annual emission specified by the yearly variation percentage.

We will begin by considering the first group as this expresses a more general formulation of emission variations. In *1.3.7 Introducing a Point Source Based on Knowledge About the Emission Process* we will discuss the second alternative to be used for emission variations where we have information about the emission process.

Page 24(121) Aug 2018

To create a time variation:

- Click on the **Time Variation Point** under **SUBTABLES** in the EDB menu, and then the Time variation Point sub window will appear.
- Click on **Add** (or click on **STANDARD** if you want to edit the default Time Variation).
- Type in a Time Variation name in the Name text box.
- Define the variations by clicking on DAY TYPE, or SCENARIO & MONTH.

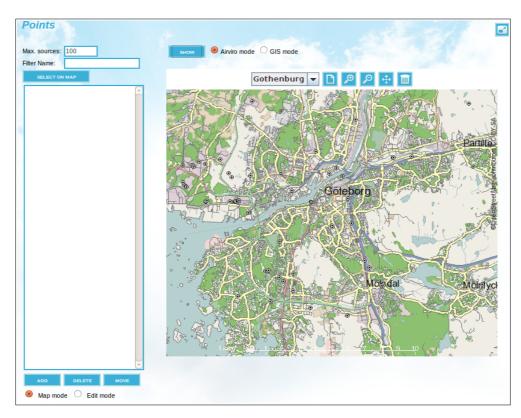

Figure 1.3.3.1. The Point subwindow

The **Scenario & Month** sub window will appear showing 10 text fields marked with yearly figures. In these text fields you can describe the absolute variation of emission in percentage over the years.

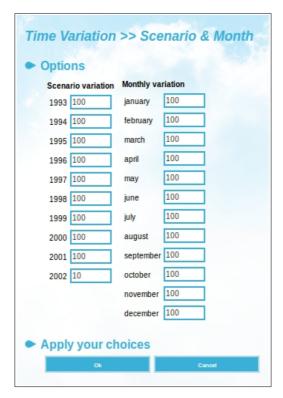

Figure 1.3.3.2. Scenario and Month

Normally you should type 100 for the present year, meaning a factor equal to 1. If you estimate that the yearly emissions will double by the year 2000, then type 200 in that text field.

Confirm the table (**OK**) and leave the sub window.

# Define the monthly variation by clicking on SCENARIO & MONTH

The **Scenario & Month** subwindow will appear containing 10 Scenario variations, and 12 Monthly variation text fields labelled for each month of the year. In these text fields you can describe the relative variation of emission during the year. The figures entered here will be normalized at the moment EDB uses them to estimate emissions. This will be explained mathematically in **Appendix 1B**, and you will see the effects and understand the principles later on when you perform dispersion calculation (simulations).

Page 26(121) Aug 2018

Example1: If you write 100 for all months but put June and July = 0 then no pollutants

will be emitted during these summer months, but the total yearly emission will be

evenly distributed over the other ten months. If you had written 200 instead of 100 for

all months except June and July the result would have been the same.

Example2: If you write 75 for 6 months (October-March) and 25 for the other 6 months

(April-September), then emission will be three times higher in the winter than in the

summer. You will get the same result if you had given the figures 300 and 100 instead of

75 and 25.

**Exercise 1.3.3.1** 

Create a Time Variation named industry\_2shift where there is a constant emission during

working days between 6 a.m. and 10 p.m., and no emission at all during other times of the

day (or during weekends). The industry is completely closed in July.

Define the daily and hourly variation by clicking on Day type...The Day type subwindow will

appear and 4 columns with 24 text fields marked with the day types: Monday-Thursday,

Friday, Saturday and Sunday are displayed. There are 24 text fields in each column

defining the hours during the days. In these text fields you can describe the relative

variation of emissions during the week. The figures you enter will be normalised at the

same moment EDB uses them to estimate the emissions. This is explained

mathematically in Appendix 1B, and you can see the effects and understand the

principles later on when you perform simulations.

Example3: If you write 100 for all hours during Monday-Thursday and Friday but 0 over the

weekend then no pollutants will be emitted during Saturday and Sunday but 7/5 of the weekly

average emissions will be emitted during workdays. When you are ready, click on **ok** and leave

the subwindow.

Apertum IT AB, Teknikringen 7- 583- 30. Linköping, Sweden

Phone: +46 13 21 29 60

Page27(121)

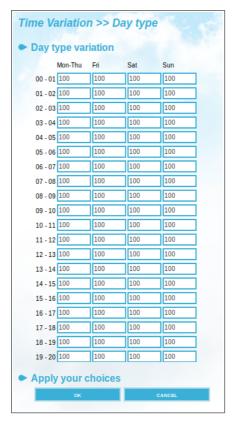

Figure 1.3.3.3. Day type variation

# 1.3.4 Static Emission Information

There are important emission characteristics that do not affect the emission strength, but must be known in order to utilise the emission information in a dispersion model so that the effect of emissions in the ambient air can be determined.

The static information is defined as:

- Chimney height. It is important to know the release height when we apply a dispersion model. Generally speaking: the higher the stack is, the lower pollutant concentration on the ground close to the stack.
- Inner diameter of chimney and Exhaust gas velocity are used to compute the vertical displacement of the pollutants before the horizontal wind and turbulence transports the

Page 28(121) Aug 2018

pollutants and mixes them down to lower levels. We use these figures to compute the so-called *effective stack height*.

It is also important to know the **Exhaust gas temperature** when we want to determine the *effective stack height*. If the gas is considerably warmer than the surrounding air, then the buoyancy effect will create a large plume lift.

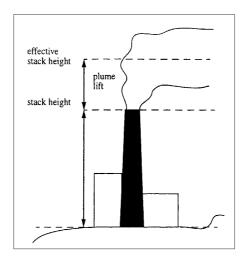

Figure 1.3.4.1. Effective stack height

The **Outer diameter** of the stack as well as large buildings in the vicinity affect the wind flow close to the stack and consequently the dispersion pattern. In some cases a considerable down draught can occur creating high concentrations of pollutants on the ground close to the source.

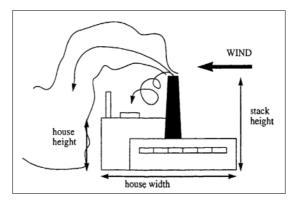

Figure 1.3.4.2. Buildings

Apertum IT AB, Teknikringen 7- 583- 30. Linköping, Sweden Phone: +46 13 21 29 60

Buildings can create an effect if the stack is less than 2.5 times as high as the buildings. You should give the dimensions of the largest nearby building, as this will have the greatest influence.

**Note**: The static information is not necessary in order to simulate emissions in the EDB but it is vital if you want to simulate the air quality effects using the dispersion models in the Dispersion module. Therefore we recommend that you always document the static information as soon as you add a point source to the EDB.

# 1.3.5 Specifying a Point Source Based on Yearly Total Emission Figures

You are now ready to introduce the first point source in the EDB. The first example is based on a typical situation from real life. You have asked Mr. John Smith, the environmental manager of a medium size company (a cement factory) about the emissions of NO<sub>x</sub>.

He has given you the total emission during the year and indicated the periods during which the factory is closed. Additional information about stack height, exhaust temperature, etc. has been given and the information can be summarised as follows:

Company name: Cement and Son Ltd. Total yearly emission of NO<sub>x</sub>: 600 tons

Stack height: 45 m, outer diameter: 2 m, inner diameter: 1 m.

Stack mounted on a building of dimension 50\*40 m<sup>1</sup> and height 32 m.

Exhaust gas temperature: 12°C, velocity: 8 m/s

Production on working days (Monday-Friday) between 6 a.m. and 10 p.m. Closed in July.

1. The house width should be calculated as  $\sqrt{length \times width}$ 

Mr. John Smith estimates that the production will increase by about 10% per year until the year 2000.

# How to Specify your First Point Source in the EDB

Page 30(121) Aug 2018

Click on **Points** and then click on **SELECT ON THE MAP**. A hair cross will appear when you move the mouse pointer over the map area and the computer waits for you to select an area. Press the right mouse button to enter the **Points** subwindow without having to select a sub area.

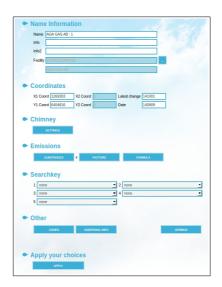

Figure 1.3.5.1. Point source

Note that it is only necessary to select a sub area if you want to edit an existing point source or if you want to copy information from an existing source to a new source. To select an area, hold down the left mouse button and drag it over the area you want to choose, then release it.

The **Points** sub window appears, and in the list box to the left all existing sources in the selected area are shown. In this case, working with the personal EDB: **My\_first\_EDB**, there should not be any existing sources.

Click on **ADD** and the hair cross appears in the map area. Select the desired location of the source by positioning the hair cross and clicking on the left mouse button. The **Points** sub window appears again and then click on **Edit mode** for you can start to fill in information.

Start to fill in the name of the company in the upper text field Name

Apertum IT AB, Teknikringen 7- 583- 30. Linköping, Sweden Phone: +46 13 21 29 60

 Continue to fill in the Name Information, info and Info2 string (we will explain them later on in 1.3.8 Using Search Keys and Pattern Matching Facilities as Search Conditions).

- If you want to change the location of the source you can manually enter the X Coord and
   Y Coord
- Fill in the emission figure by clicking on **SUBSTANCES**. The **Substances** sub window appears. Select NO<sub>x</sub> from the list box and fill in the total yearly emission (tons/year) in the relevant text field. Select the proper **Time Var** (time variation) by clicking on **industry\_2shift**. Select the available **Additional information**, **Code** or **Time series**. Confirm by clicking on **OK**.

Using the **COPY FIRST button** you can copy previously defined items from Time var, add info and/or codes.

Select the available Actd.Code and Add. info.

Codes are used to categorize sources in EDB. These can be geographic codes or activity codes. These codes are defined in the **Basic Setting** menu.

The **Additional information** can contain any amount of text. It is used to store data that is impossible to store in the other fields of the point source. If the text in an **Additional information** (**Add Info**) is in tag = value format, these can be used as search criteria. Example:

NO\_CARS=12
FUEL\_CONSUMPTION=1000

Page 32(121) Aug 2018

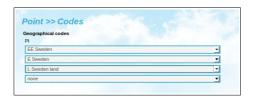

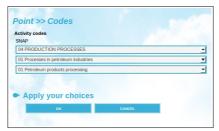

Figure 1.3.5.2. Codes

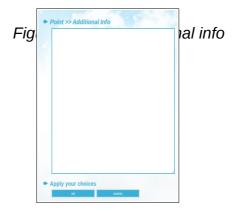

Fill in the **Aermod** menu, with the characteristics of surrounding buildings. They will be used in the Dispersion Module (Aermod Model). Width, height, length, centre, and distance to the farthest wall, must be entered for each building. All values must be in meters.

At least one segment must be defined for each point source.

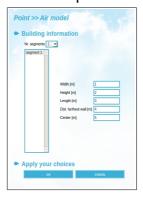

Figure 1.3.5.4. Air Model

• Finally, save the information by clicking on Apply.

# 1.3.6 Emission calculation from a Point Source

We can use a point source to perform an emission calculation. Emission calculations are performed using the Search criteria subwindow. The search is carried out over the map area that you see on the screen, so that if you have zoomed into a sub area then only that sub area will be searched.

Click on **SEARCH CRITERIA** in the EDB main window. The **Emission** sub window will appear on the screen. See *Figure 1.3.6.1.* 

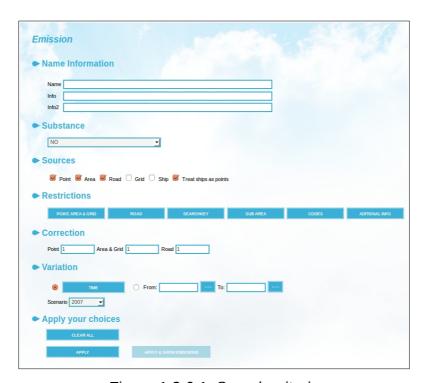

Figure 1.3.6.1. Search criteria

Within the **Emission** sub window, the following information can be use to perform the search: **Name Information:** The three text fields **Name, Info** and **Info2** gives you the possibility to input the characters you want to match when searching for sources in the Edb. If you write **Cement and Son Ltd**. in the **Name** text field then the sources

Page 34(121) Aug 2018

Page35(121)

with exactly that name will be found, and no other sources. There is the possibility

to use so-called "wild cards" in connection with the strings. For example: If you write

**Cem**\* then all sources with a name starting with **Cem** will be selected. For further

information see 1.3.8 Using Search Keys and Pattern Matching Facilities as Search

Conditions.

• **Substance**: You must select a substance from the substance list.

• **Sources**: You can select any combination of point, area, road, grid and ship sources.

Also the option to treat ship as point sources instaed of line sources is available.

For example, if you enable the **POINT** and **AREA** toggle buttons then only point and

area sources will be included in the search.

Restrictions consist of six subwindows.

• POINT, AREA & GRID restrictions give you the possibility to select

point/area/grid sources that are defined with a specific Emission factor,

Emission function and/or Time Variation. A maximum of 10 selections can be

made in each list.

Restrictions can be define according to the number of vehicles per day

(minimum and maximum) and road length (minimum and maximum).

• SUBAREA restrictions give you possibility to change map or select a sub area

within a map.

Restrictions can be define using the searchkeys.

· CODES and ADDITIONAL INFO restrictions, gives you the possibility to filter

sources according to the codes that were previously defined or to filter sources

depending on the additional info.

Apertum IT AB, Teknikringen 7- 583- 30. Linköping, Sweden

Phone: +46 13 21 29 60

Correction: this consists of three choices: Correction gives you the possibility to
multiply the emission from point, area & grid and road sources with an arbitrary
factor.

- Variation: TIME allows you to change to a different time (hours, day types and months) and scenario (years).
- From/To: is used when calculating the emission from a specific time period.
   If the EDB contains sources that use time series to define the emission, this is the only way to calculate the emission from these sources.
- CLEAR ALL, unset all the search criterias.
- APPLY, save all settings.

**OUTPUT SETTINGS** emission rates are usually expressed as grams per second (g/s) or the other units. There are four different output functions:

- Sources output means that all sources that fulfil the search criteria will be displayed
  on the map (on the screen), both location and emission strength. You can use the
  option Show emission sources with nr of decimals. A maximum of 8 decimals can be
  select in each list.
- 2. **Grid** output means that you can define a grid with a user-defined resolution over the map or a sub area within the map. The total emission in each grid cell will be displayed using graded colours. One can define the grid resolution, colours, etc.
- 3. **Report** is the EDB Report Generator, only in different text formats. Here you can define several types of reports to display information from the EDB. The Report Generator is described in *1.8 Creating EDB Reports and displaying the Database structures.*
- 4. **Noise** output means that all road noise emission levels will be displayed with different colours on the map. This is standardized with colour-coded range.
- 5. Code output includes Geografical and Activity codes.

Page 36(121) Aug 2018

**Example**. Make the following selection in the **Search Criteria** subwindow:

- Road restrictions give you the possibility to select line sources (traffic roads) that are based on a specific Road type, Road Vehicle, Vehicle type and typical Speed. Restrictions can also be made on the alternative emission model for road, Road vehicles and Road time variation. (see 1.6 Traffic Emissions in the EDB). A maximum of 10 selections can be made in each list.
- **Search key** restrictions give you the possibility to estimate emissions from sources that have been given specific search key (see 1.3.8 Using Search Keys and Pattern Matching Facilities as Search Conditions). An unlimited combination of search keys can be made.
- **Sub area** restrictions allow you to define a geographical area in which to perform the search for emission sources.

| Search strings:             | Name:<br>Cem* |         |         |  |
|-----------------------------|---------------|---------|---------|--|
| Substance:                  | NOx           |         |         |  |
| Sources:                    | Point         |         |         |  |
| Restrictions:               | -             |         |         |  |
| Variation:<br>Corr. Factors | Point: 1      | Area: 1 | Road: 1 |  |

Click on **Output** (GIF or PDF). The position of the source Cement and Son Ltd. will be displayed and the emission estimation is 19 g/s. That is exactly what will be emitted as an average during the period you have selected. If you instead ask for the figure expressed as tons/year, you will be given the answer 600 tons, i.e. the yearly emission figure that you gave when the source was defined.. Click on **Output** (GIF or PDF) and then the estimated

Apertum IT AB, Teknikringen 7-583-30. Linköping, Sweden Phone: +46 13 21 29 60

emissions will be 43.6 g/s. This is the mean emission rate coming from the stack during production time. The yearly emission equivalent would represent what the total emission would be during a year if the factory were running all hours and days during the year with that emission rate.

### **Exercise 1.3.6.1**

Simulate the mean emission for Fridays during the period May-September. The answer should be 23.3 g/s.

Simulate the yearly mean emission at the year 2000 (Hint: use the correction factors). The answer should be 20.9 g/s, which is 660 tons per year - exactly a 10% increase on the present mean emission.

Note: When converting between g/s and tons/year it is assumed that there are 365.25 days in a year.

#### **Exercise 1.3.6.2**

We will calculate the mean emission for an energy producer were the production and hence the emission, depends on the temperature.

Create a point source, similar to ENERGY.RYA\_VC\_GAS, with an emission specified as a time series. That is made using **emission substance** and specifying a time series defined as a macro in Indico Presentation. The source is an energy producer with a maximum effect of 120 MW. The emission factor for the fuel used is 0.5 g/MJ for NOX. The needed energy production is as:

| Out door temperature | 20 | 15 | 10 | 5  | 0  | -5  | -10 |
|----------------------|----|----|----|----|----|-----|-----|
| Needed Energy MW     | 0  | 20 | 40 | 60 | 80 | 100 | 120 |

Page 38(121) Aug 2018

To accomplish this:

1 – In Indico Presentation: Select hourly values, the station Lejonet, Temperature, Instance 002 and value.

2 – The emission during full energy production is calculated as:

E = Production \* Emission Factor => E = 120 \* 0.5 = 60.

Create a formula in Indico that calculates the emission in g/s depending on the temperature:

```
0.5 * (x1 < 20 \& x1 >= 15) ? 20 : ((x1 < 15 \& x1 >= 10) ? 40 : ((x1 < 10 \& x1 >= 5) ? 60 : (x1 < 10 \& x1 >= 10) ? 40 : ((x1 < 10 \& x1 >= 10) ? 40 : ((x1 < 10 \&
 ((x1 < 5 \& x1 >= 0)?80:((x1 < 0 \& x1 >= -5)?100:((x1 < -5)?120):120)))))
```

3- Save the settings in Indico Presentation as a macro.

4- In EDB Module, use this macro when you define the emission in emission substance.

5- Now, calculate the mean emission with use Search Criteria and Output in the menu. Select the time period 89030700 – 90030700.

# 1.3.7 Introducing a Source Based on Knowledge About the Emission **Process**

The emission from a source can be calculated using emission functions. An emission function can be defined with any number of variables. These can for example be maximum effect, energy value or filter efficiency.

Apertum IT AB, Teknikringen 7-583-30. Linköping, Sweden

To incorporate all the information we know about such a source we have to work through the following steps:

1. Create a **Time Variations Point** describing the time variation of the source, specifying the daily, monthly and annual variation.

- 2. Create an **Emission Function** and specify the equation for the calculation of the emission and the variables that are used in the equation.
- 3. Create a point source linked to the time variation and use **Emission Function** to select the emission function. Here the values for the variables used in the emission function are specified.

The following example adds a point source with two emissions functions for a combustion process:

We start defining a **Time Variation Point** named **06-22** (*Figure 1.3.7.2 Time Variation*)

- (10 p.m. 6 a.m.): no emission
- (6 a.m. 10 p.m.): emission 100%

Please note that the Time variation for emission functions is not normalized. All figures are percentages.

After this we can define the emission functions. The emission functions are defined for one substance only. So we will have to add two: One for NOX and one for SO2. Clicking on **Emission function** (Sub tables) displays a window where new emission functions can be added. The needed information is: the name of the function, the function (equation), the name of the variables used in the function and the type of time variation.

In our example:

Page 40(121) Aug 2018

The emission function for SO2 has three variables (Effect, Energy value, and the emission factor for the fuel for SO2 [%]). The emission function for NOx has two variables (Effect [MJ/kg] and emission factor for NOX in [g/MJ].

For NO<sub>x</sub> (the emission factor is specified in g/MJ) the emission function is 1.

Total Emission [ton/year] =  $f_a$  [g/MJ] x Effect [MJ/s] x (1000 x 1000 / (3600 x 24 x 365)

where f<sub>a</sub> is the emission factor for NOx. The factor (1000\*1000/(3600\*24\*365) is used to convert the result of the equation from g/s to ton/year. The result from the emission equation must always be in ton / year. The Effect should be variable and the emission factor constant.

For SO<sub>2</sub> (with an emission factor in %) the emission function is

$$\textit{TotalEmission[ton/year]} = \frac{f_b \times \frac{\textit{Effect[MJ/s]}}{\textit{EnergyValue[MJ/kg]}} \times 1000 \times 1000}{(3600 \times 24 \times 365)}$$

 $f_b$  is the emission factor for SO2. The factor (1000\*1000/(3600\*24\*365) is used to convert the result of the equation from g/s to ton/year. The result from the emission equation must always be in ton / year. The Effect should be variable and the emission factor and EneryValue constant.

- 2. After you have created the emission functions you have to define a point source with the emission specified as **Emi.Activ**:
- Click on **SOURCES and POINT.** The **Points** subwindow will appear. Click on **ADD** and select a position on the map. Then, type in the Name (name VC OIL)of the source and complete the Additional info...
  - Stack height: 85 m, outer diameter: 2 m, inner diameter: 1 m.

• Stack mounted on a building of dimensions 50\*40 m and height 32 m.

Exhaust gas temperature: 120 °C, velocity: 15 m/s

 Under SUBTABLES, Click on Emission function and then input the following values for the variables used in the emission functions, (Figure 1.3.7.1 Emission Activity).

Fuel NOX, Fuel S02 (two different):

Maximum effect: 20 MW

Energy value: Oil (42.7 MJ/kg)

Emission factor SO2: 0.40 %

Emission factor NOx: 0.1 [g/MJ]

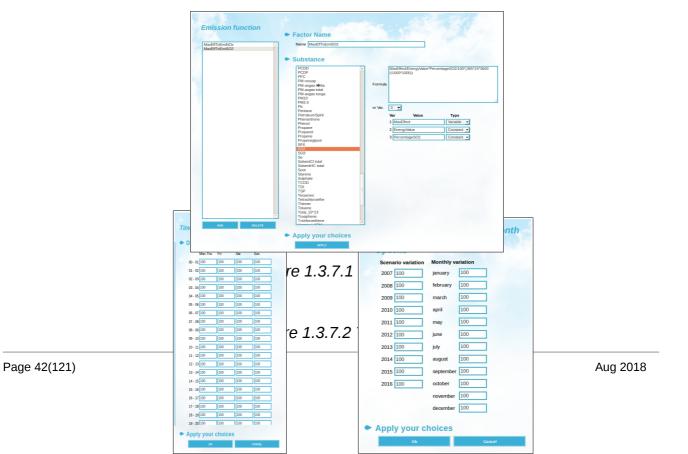

Note: Use the SEARCH CRITERIA Subwindow to verify the emission. Observe that the time

variation is NOT normalized.

1.3.8 Using Search Keys and Pattern Matching Facilities as Search

**Conditions** 

The Search Keys

All emission sources in the EDB can be classified using five groups of search keys. In the

first two groups there are 128 individual search keys and in the last three there are 32 in

each group. The benefits of the search keys are obvious by looking at some examples:

Assume that you have a large number of districts (municipalities) in your territory. Utilize

the first group of search keys by defining all districts by name in the first search key list. In

the second search key list you may group different activities that contribute to pollution,

such as Petrochemical industry, Automotive industry, Traffic, Lawn mowers, etc. In

the third search key list you can categorize your emitters into classes such as: Private

industry, State owned industry, Public sector, Private consumption, etc. In the forth

you may categorise the area in which the emitter is located, such as: rural, sub-urban,

residential, inner city, etc.

Later on when you want to estimate the total emission from lawn mowers in a certain

district in the residential areas you can have your answers very quickly. If, before filling the

emission database with figures and time variations, you analyse your future needs

concerning emission estimation, you will find that the search keys can play an important

role, giving you a convenient emission database handler.

You will benefit from constructing and utilising good search key lists. They provide a very

efficient way of searching in the database for certain groups of pollution sources. You can

search using unlimited combinations of search keys from the different searchkey lists.

### **The Search Strings**

The **Search strings** (**Name**, **Info1** and **Info2**) that can be given for all sources can be extremely valuable as a complement to search keys. The first string (**Name**) consists of 47 characters. It is the intention that you should include the name of the source in this string (such as **Oxford street** or **Shell**, etc.). In addition you are free to fill the whole string with characters and numbers that can be valuable to classify the source in a convenient way. As an example you can provide a national identification code, property code, etc. If you provide unique characters as separator between the information, it will be easy (as demonstrated in next paragraph) to use matching facilities when searching for emissions in subsets of the database.

The two extra strings Info and Info2 consists of 47 characters and can be used in the same way as **Name t**o input information related to the emission source.

## **Matching Search Keys**

When simulating emissions using the **SEARCH CRITERIA**. In the Emission sub window you can restrict your search in the database by clicking on **SEARCHKEY**. In this sub window you can select more than one search key for each one of the five groups.

If you have chosen more than one search key in a group, all sources belonging to any key in the selected subset will be extracted from the database (*or-criteria*). If you have chosen combinations in two search key groups, then sources belonging to any key in the selected subset in the first group and any key in the selected subset in the second group will be extracted from the database. Between groups we have an *and-criteria*.

For example: Suppose you have selected **district1**, **district2** and **district3** in the first search key group, and **Lawn mowers** and **traffic** in the second, but no selection in the next three groups. The following sources will then be extracted from the database:

Page 44(121) Aug 2018

Sources with 5 search key definitions such as:

a) District1, Lawnmowers, Private consumption, Resident, Green

b) District2, Lawn mowers, -, -, -

c) District3, Traffic, -, -, Yellow

The following sources will **not** be extracted from the database:

d) District1, Petrochemical industry, Private industry, Sub-urban, Black

e) -, -, -, Brown

f) District3, -, -, -, -

The - indicates that no search key definition has been made.

### **Matching Search Strings**

Using the SEARCH CRITERIA, in the Emission subwindow you are free to select a specific source by defining the Search strings so they match a specific source. But if you want to match all the sources that have some characters or numbers in common in the search string definition you can apply the following pattern matching possibilities:

Α\* All strings beginning with an A (capital letter)

\*street All strings ending with street

\*street\* All strings that contain the word street

\*street\*|\*avenue\* All strings containing the word street or avenue

?A\* All strings in which the second letter is an A

[Aa]\* All strings that begin with an A or an a

[A-F]\* All strings that begin with capital letters between A and F

^K\* All strings that do not begin with an K

\*[^h-k] All strings that do not end with small letters between h and k

Examining the matching capabilities, you will realise that a carefully prepared strategy concerning search string definitions will allow the user to have unlimited possibilities of selection criteria.

**Note**: When filling in the name and information strings for a source, you should not use the reserved characters  $[, *, ^, $, ., [, ], {, }, ?]$ .

# 1.3.9 Saving your search criteria and output settings

When you have defined all search criteria, you may save the query as an EDB macro. The EDB macro saves all settings in the user interface, so they can be used at a later stage.

When MACRO menu is selected, a new window appears that allows the user to load a macro previously defined and saved. Individual groups can be created for each user using the same name, or a common group for all users. LOAD MACRO allows the user to load a macro. SAVE MACRO, allows you to save macros, and DELETE MACRO, allows you to remove existing macros.

Page 46(121) Aug 2018

This concept is the same for output settings. The macro saves all defined restrictions on

SEARCH CRITERIA and OUTPUT SETTINGS.

It is recommended that you save your Macro with a meaningful file name so that you can

easily recognize the content.

1.3.10 Companies and Facilities

Various point sources can be grouped in a Facility, for example point sources belonging to

the same plant. A facility can also be associated with a company defined in Sub tables.

For each Facility several point sources can be defined. A facility is typically an industrial

plant that contains several sources.

**1.3.10.1** Company

A facility can be linked to a company. A company can be linked to more than one facility.

Each company contains administrative information and an ID that is unique for the

company.

To create a Company:

Click on the **Companies** under **SUBTABLES** in the EDB menu, and then the Company

subwindow will appear.

Click on ADD.

The user must define a unique ID, that will be used for identifying the company. The ID

is a string with up to 31 characters. i.e.: The Tax Office ID (RUT) can be used for a

Company.

Type the company name in the Name text field.

Once an ID has been assigned and the company saved, the ID can not be changed.

- Continue to fill in the Info, info2, Address, Post address, Informant and Miscellaneous.
- Click on **ADDITIONAL INFO** if you want add complementary information.
- Click on **APPLY** to save the company.

### 1.3.10.2 Adding a facility

When adding a facility, the following information must be input:

- The name in the text field Name
- Continue to fill in the Additional Information (Add Inf)
- If you want to change the location of the source on X Coordinate, Y Coordinate.

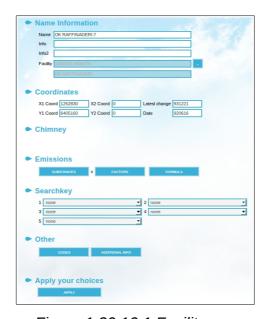

Figure 1.30.10.1 Facility

Page 48(121) Aug 2018

Sources can be added to a facility, either using the facility interface or using the interface for sources.(*Figure 1.30.10.2*)

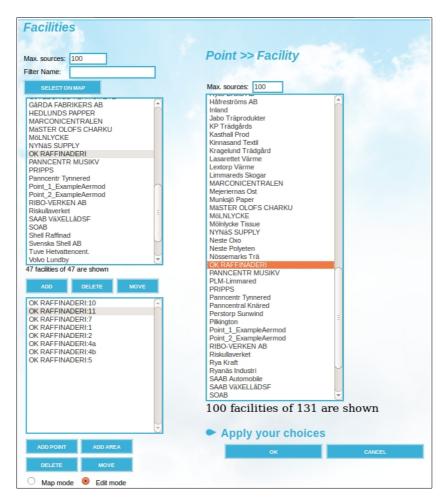

Figure 1.30.10.2 Linking a Facility to a Point Source

Also the sources interface can be used as shown in *Figure 1.30.10.3*, to link a Point/Area source to facility

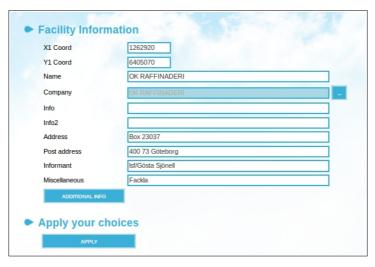

Figure 1.30.10.3 Facilities.

## 1.4 Ships

Shipping emits considerable amounts of different air pollutants and are included as a source type with user interface for editing. Example ships: boats, ferries, merchant ships and other ships (cargo ships, sightseeing boats, ships belonging to the marine and customs, icebreakers etc.).

With Airviro EDB module to describe ships as mobile point sources. Normally Airviro is connected to an AIS receiver. AIS is a radio protocol that is standard for all ship above 50 tons. AIS messages are sent from the boat every 30 seconds. The message contains the coordinate of the ship as well as a unique identifier for the ship. All ship coordinates for the ship is stored in the Time Series Database with a time resolution of 5 minutes.

In the **Ships** interface one can plot the ships on the map for a certain period and position. Use **From/To** and **Filter on position**. Ships movements are displayed when you click on a ship in the list. Colours are defined by the system administrator user.

To create a ship:

Page 50(121) Aug 2018

- Click on the Ships in the EDB menu, and then the Ships subwindow will appear.
   Figure 1.4.1
- Click on ADD and select the position on the map.
- Type in a timeout the Time to call (in seconds). For example, 30.
- Type in a name in the **Name** text field.
- Input the number IMO and transport number MMSI.
- Select the ship type in the list (searchkeys). For example, fishing, sailing, medical transport and passenger ship.

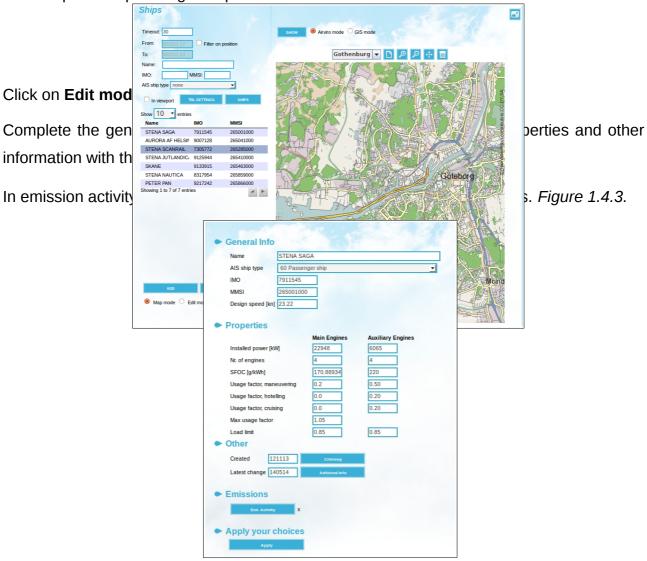

Figure 1.4.2 Edit mode . Ships.

Apertum IT AB, Teknikringen 7- 583- 30. Linköping, Sweden Phone: +46 13 21 29 60

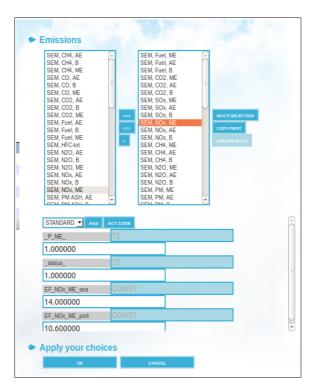

Figure 1.4.3. Emission Activity

Page 52(121) Aug 2018

1.4 Area Sources in the EDB

1.4.1 What is an Area Source?

An area source is a pollutant source that is widely spread over an area. The leakage from

pipes, valves and tanks at a refinery is a typical example of an area source. Usually we

don't know exactly the locations of emission, so we treat the whole area as a source and

assume that the emission is evenly distributed.

The static information that is used for point sources is not included in the area sources. In

the representation of the area source, the map is divided up into grid squares, and the

emission in each square is calculated. This reduces simulation time so that it can happen

that an area source simulation runs quicker than a point source simulation, if there are

many small point sources. In a simulation, the area source emission will take place 2 m

above the ground and there is no emission velocity.

1.4.2 General Principles

In the EDB you can define an area source as a rectangle. To include an area source in the

EDB is very similar to the inclusion of a point source, but instead of clicking on a point you

must define an area by dragging the mouse on the map.

Emissions can be defined using an Indico macro. The macro must be previously defined

using Indico Presentation.

The general principles are the same as for point sources. You can save the search and

output settings. You can use **Emission factor**, **Emission Functions**, etc. in the same way

you do for point sources.

Page53(121)

# 1.5 Grid Layers in the EDB

### 1.5.1 What is a Grid Layer?

A grid layer in the EDB is a collection area sources spread over a large area. These sources are grouped into a grid layer. A typical example is household heating: is it often possible to estimate the amount of fuel that is consumed in each area of a city. From this information is it possible to create a grid of emission sources.

For each grid layer the information that is common for all grid cells is stored only once. Only the information that might be different is stored for each grid cell. The emission from each grid cell is always stored.

It is of course possible to store the emission sources in the grid as area sources instead but the grid layer solution has some advantages compared to the area sources:

- Increased computation speed.
- Disc space requirements will decrease, often guite dramatically.
- The import format for grid sources is simpler than the format for area sources.

# 1.5.2 General Principles

A grid layer can only be created with the grid ASCII interface, a shape file or **Wedbed**. The geographical information about the grid, the data that is specific for each grid cell and the common information is used as input at creation time.

The menus for the grid layers are exactly the same as for area sources but only the common

Page 54(121) Aug 2018

information of the grid layer can be modified. Another difference is that the emission from a grid layer must be specified as substances or Emission Factor. The grid can use only the option **Codes**.

Click on **Grids**, the following window appear, and allow input the grid source (*Figure 1.5.2.1. Grid Sources*). When pressing the **Grid Import** option, the following window appear, and allow import the grid source (*Figure 1.5.2.2. Grid Import*).

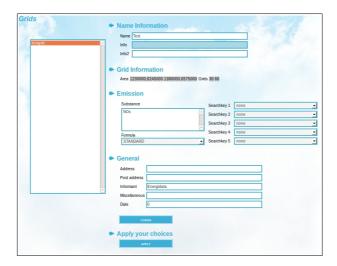

Figure 1.5.2.1. Grid Sources

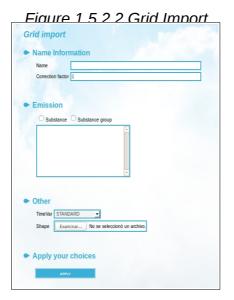

Page 56(121) Aug 2018

1.6 Traffic Emissions in the EDB

1.6.1 What is a Road source?

A road source is a mathematical idealisation that does not exist in reality. When we talk

about road sources we generally mean emission from road traffic. Every car moving on the

road is more or less a point source, although we can never locate or follow any individual

car. For the EDB user it is quite convenient to define the road traffic (or may be shipping

route traffic, etc.) by drawing a line on the map.

In urban areas, the dominant part of the air pollution can be derived from road traffic

emissions. Consequently, the quality of the work concerning traffic emission data is the

most crucial part in the construction of an EDB. However, the number of roads and cars in

a large city are so numerous that we need to simplify the handling of the data. Below you

will find a description of the principles of the Airviro traffic emission data processing. The

method described can be refined but is still very efficient in terms of manpower needed to

set up a traffic emission database for a large urban region.

1.6.2 General Principles

You can, in an interactive way, define the positions of a road graphically on the

map/screen. When the position of the road is fixed, you have to give information on traffic

speed, traffic intensity and variation as well as information on the types and proportions of

vehicles operating on that road.

There is two ways of defining the traffic on a road. With **Road Vehicles**, the proportion of

vehicles and the time variation of the vehicles are defined for each road. However, when

the traffic behaviour is similar on several roads Road types is easier to use. With Road

types, the traffic variation as well as proportions of different vehicles on a road can be

defined and reused for any number of roads. The typical number of Road types that you will

have to define is likely to be 10-25 depending on the complexity of the area. Instead of

defining all traffic variation characteristics on each road, you simplify the work by addressing

the information to be found in the **Road type** sub table.

When using road types the emission factors from different vehicles are found in the Vehicle

sub table. The emission factors in the Vehicle sub table are referred in the Road type

definitions in the **Road type** sub table. To be able to simulate traffic emissions it is likely that

you have to define 5-25 different emission tables in the Roads Vehicle sub table.

The typical amount of traffic information that you have to supply in order to describe the

traffic emissions in a large city is:

Roads: 500-1000 roads or road links

Road types: 10-25 different road types

**Road Vehicles:** 5-25 tables with emission factors from different vehicles.

Aug 2018 Page 58(121)

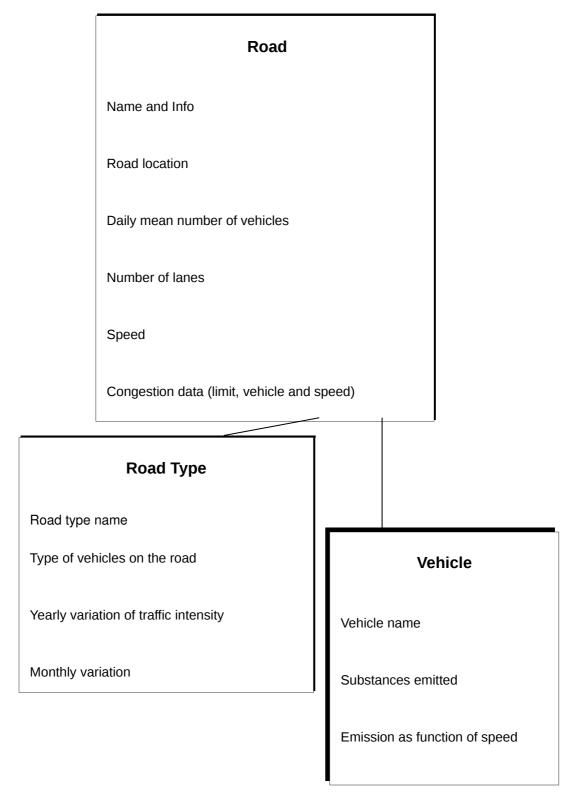

Figure 1.6.2.1 Relation between Road, Road Type and Vehicle.

When using Road Vehicles the emission factors are defined in the Road Vehicle. The emission factors for Road Vehicles are not only dependent on the vehicle type and speed but can depend on up to 11 different factors such as road type, traffic situation, slope, sinuosity etc. When using Road Vehicles the factors and the possible values for the factors are specified. Then the emission factors are specified for all possible combination of the factors for each vehicle. Instead of having a table with emission factors for speeds we will have a multi dimensional cube, where the number of dimensions are the same as the number of factors. The vehicles on a road are referred directly from the road and the percentage of each vehicle on that road is specified as well as time variations. The value of the factors are specified directly on the road.

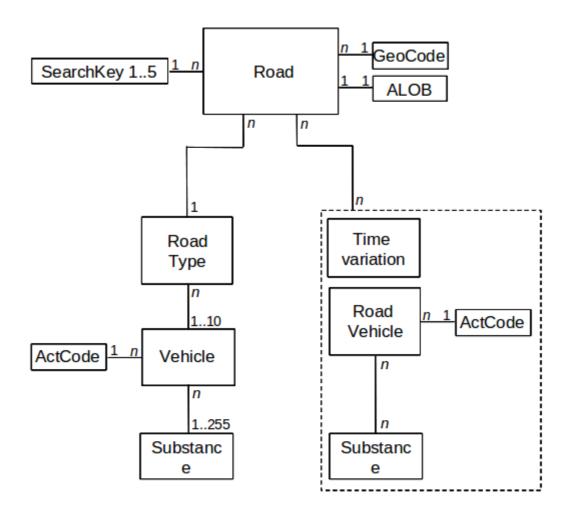

Figure 1.6.2.2 The road database structure, describing the two emission models.

Page 60(121) Aug 2018

1.6.3 Introducing Emission Factors for Vehicles

Emission from vehicles is mainly dependent on:

• The type of vehicle, classified depending on the engine type, fuel used, weight class,

ambient temperature and pavement types.

The driving behaviour and the general traffic environment.

• The speed the vehicle is travelling at.

In many countries, emission factors have been derived based on the factors above. You

are able to include these in the EDB. Sets of emission factors are included in the Vehicle

sub table in the Airviro Reference database. The emission factors are basically derived as

functions of:

Substance

NOx, CO and total HCe

Speed

0-120 km/hour

Type of vehicle

Light vehicles and Heavy vehicles (>3.5 ton)

To include the driving pattern, separate emission factors are given in various traffic

situations. Consequently, vehicles that are driving in the center of a city tend to accelerate

and slow down more than vehicles on a highway. The name: Lv cat tho 50 10s represents

the emission factors for light vehicles (Iv) equipped with catalytic converters (cat), driving

on a through-road (tho), signed maximum speed: 50 km/hour (50), and the vehicles have

to make 10 stops or turns/km (10s).

The way in which it has been chosen to structure the road types and vehicle types is

based on a Swedish model, the VETO model, and this model is used here as a typical

example. Other models exist that are not quite the same but you should be able to adapt

the EDB to these other traffic models when you define road types and vehicle types. You

may also want to refine your traffic EDB by introducing other important processes, e.g. defining vehicles with higher emission due to low temperatures in the combustion process (cold start), etc.

If you click on **SUBTABLES** and then on **Vehicles...** in the EDB main window the **Vehicle** subwindow will appear.

In the left list box you can see all the different emission factors that are given in the Reference database. If you would like to define a new vehicle type and the corresponding emission factors, you simply click on **ADD** in the lower left corner. To edit an existing vehicle, click on the proper vehicle in the left list box. If it is a new vehicle, you have to name it by typing it in the upper right text field. You can define or add a substance by clicking in the list box named Substances.

To edit or add the emission factors as a function of the vehicle speed. You can see the substances, which are defined to be emitted from the vehicle type. The **Speed table** to the right, is disabled until you have clicked on a specific substance. As soon as you have chosen a substance the **Speed table** will be enabled and you can add or edit the emission factors as a function of the vehicle speed.

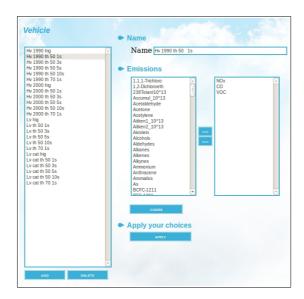

Figure 1.6.3.1 Vehicles

Page 62(121) Aug 2018

In the example shown the vehicle **Hv 1990 tho 50 1s** and substance nitrogen oxides (NOx) have been chosen. A table of emissions as a function of speed will appear as illustrated in the figure. You can edit the table and save your modified emissions by clicking on **APPLY**.

## 1.6.4 Naming Standard for Emission Factors

There are several reasons why you should name your different emission factors in a structured way. As soon as you start to work with the **Road types**, you will recognise an obvious reason to have a corresponding name convention in order to link different emission factors to the corresponding **Road types**. In the model used in the Airviro Reference database, the name of the emission factors is defined by the characteristics: vehicle type and traffic environment, i.e. the emission factors are constructed in the following way:

| Example        | Type of<br>Vehicle | Vehicle<br>subset      | Type of Road               | Signed<br>maximum<br>speed | Number of stops/turns per km |
|----------------|--------------------|------------------------|----------------------------|----------------------------|------------------------------|
| Lv cat hig     | Light<br>vehicle   | Catalytic converter    | Highway                    | 90                         | 0                            |
| Hv 1990 tho 70 | Heavy<br>vehicle   | Old type               | Through road               | 70                         | 1                            |
| Lv tho 50 10s  | Light vehicle      | No catalytic converter | Through road (city street) | 50                         | 10                           |

## 1.6.5 Introducing Road Types

To be able to simulate the emissions at a specific hour caused by the traffic, we need to

Apertum IT AB, Teknikringen 7-583-30. Linköping, Sweden Phone: +46 13 21 29 60

know the typical traffic variation on the streets and roads. However, from a practical point of view, it is not possible to define the traffic time variation separately for every road and street in an urban region. In the EDB it is assumed that typical traffic behaviour can be categorised in classes. These classes are called Road types and consist of:

- Proportions of different vehicle types on the road
- Yearly index (expected increase or decrease of traffic in the future)
- Monthly variation
- Daily variation (within 4 different day types and types of traffic)
- Hourly variation
- Speed restrictions

In order to define a road type, click on **SUBTABLES** and then click on **Road types...** in the main window. The **Road type** subwindow will appear; now, in order to edit an existing road type selects one in the list box to the left. To create a new **Road type**, click on the **ADD** button, at the bottom of the list and enter a name for the new road type in the **Name** text field. The next step is to define the type of vehicles that operates on this road type. Select the proper vehicles in the **Vehicles** list box on the right side. To define the rates of vehicles you have to click on **SCENARIO...**.

Page 64(121) Aug 2018

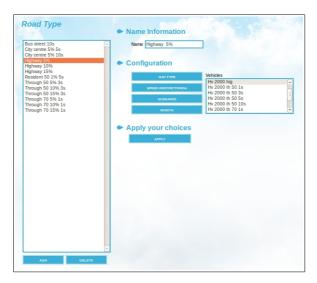

Figure 1.6.5.1 Road Type

The **Scenario** subwindow appears and you are able to fill in the percentage of the different vehicle types. You can define the expected rates for up to 10 different years or scenarios. This table is basically the same as the **Scenario** table in the Time Variation Road sub table, i.e. the figures will be treated as absolute values (as percentage) *and will later on be multiplied by a daily total number of vehicles on a street*. The scenario figures in the **Road type** definition can be used to forecast future changes in the traffic intensity, vehicle rates and accordingly the future emissions caused by traffic. Save your figures and leave the subwindow by clicking on **OK**.

**Note**: if the percentage for a specific scenario sums up to 100, the daily total number of vehicles will multiply the number 1.00. If the sum had been 120 for a different scenario, then the daily total number of cars on a specific street will multiply the factor 1.20.

As for the yearly variation, you can define monthly variations by clicking on **Month...**. Note that this table is similar to the **Month** table in the **Time Variation Point** sub table, i.e. all figures are relative and will be normalized when used. Save your monthly figures and leave the subwindow by clicking on **OK**.

You can define hourly traffic variation by clicking on **DAY TYPE...** . The **Day type** subwindow will appear, and the principles here are similar to the **Day type** table in the **Time Variation Point** sub table.

Apertum IT AB, Teknikringen 7- 583- 30. Linköping, Sweden Phone: +46 13 21 29 60

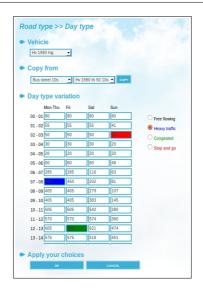

Figure 1.6.5.2 Road type -Day type

By selecting on one of the vehicles (*Figure 1.6.5.2*) in the **Vehicles** combo box in the left hand corner, one can fill in the hourly traffic variations in the text area. Please note that the figures are relative, i.e. they will be normalized .

It is also possible to define what kind of traffic an hours has. The kind of traffic is used to select alternative emission factors. When a text input is selected for a specific hour the kind of traffic is indicated by the colour of the text box. The radio buttons to the left of the matrix are used to change the kind of traffic. White indicates Free flowing, Blue Heavy traffic, Green Congested and Red Stop and Go.

Save your daily figures and leave the subwindow by clicking on **OK** 

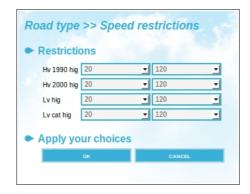

Figure 1.6.5.3 Speed restrictions

Page 66(121) Aug 2018

Finally, you can define speed restrictions for the different types of vehicles operating on the Road type. Click on **SPEED REST...** and the **Speed restriction** subwindow will appear. Click on the desired vehicle in the left list box (**Vehicles**). Now you can prescribe a minimum and a maximum speed for that type of vehicle. This feature is very useful if you want to define speed differences between heavy and light vehicles. Save your speed restrictions and leave the subwindow by clicking on **OK**.

### 1.6.6 Introducing Time Variations for Roads

The Time Variation for Roads is similar to the time variation for Points. It is used to define the time variation for a Road Vehicle. The main difference is that it is possible to define the kind of traffic for each hour in the same way as it is made for a Road Type.

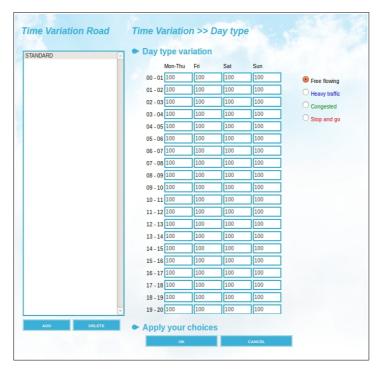

Figure 1.6.6.1 Day type for Time Variation Road

## 1.6.7 Introducing Emission Factors for Road Vehicles

When using ordinary vehicles the emission factor in the vehicle is only depending on the speed. In a Road Vehicle the emission factor can be depending on up to 11 different factors.

These factors are defined in **BASIC SETTINGS** Road Vehicle Def. For each factor the possible values for the factor is defined.

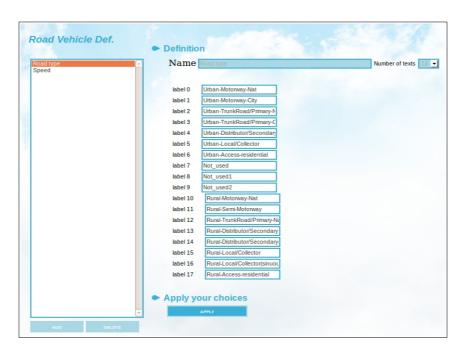

Figure 1.6.7.1 Road Vehicle Def.

In the picture above three factors has been defined: Road type, Speed and Gradient. The factor Road type has 18 possible values. In this case the emission factors are a 3 dimensional cube.

In the **SUBTABLES Road Vehicles** emission factors are defined for each cell in the cube, that is for different combinations of the factors.

Page 68(121) Aug 2018

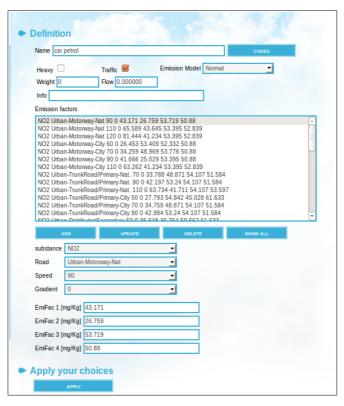

Figure 1.6.7.2 Road Vehicles

Factors are defined for 4 types of traffic. Normal, Heavy traffic, Congested and Stop and go. Which factor that is used is defined in the hourly time variation in Time Variation Road.

Activity codes are defined in the Codes sub window. It is possible to define if the vehicle is heavy or not. This is used by the OSPM model. Some vehicles does not generate traffic. Normally the extra emission from cold started vehicles is defined as an extra, fictitious vehicle. This is set using the Traffic tick box. Airviro implements a number of alternative emission models. These are not described here and the traffic model selected should be Normal. The weight of the vehicle can be specified and some alternative emission models uses the Factor to adjust the flow. For each combination of factors and substance emission factors are entered for the four types of traffic.

### 1.6.7 Introducing Traffic Information in the EDB

After you have created emission factors for different types of vehicles as well as a number of typical road types you are ready to introduce road emissions into the EDB. In the main window, select SOURCES and Road..... Click on SELECT ON MAP, a hair cross will appear in the map area and the computer waits for you to select an area. To select an area, hold down the left mouse button and drag it over the area that you want to choose, then release it. The subwindow Roads appears and in the list box to the left all existing roads within the chosen area are displayed. If you click on any of the existing roads the location of it will be displayed on the map. To introduce a new road, click on ADD in the lower left corner. The subwindow disappears and a hair cross appears on the map. Position the hair cross on the map at the start of your new road. Click on the left mouse button. Move the hair cross to the next position of your road. A rubber band will be stretched between the last position and the hair cross. Find your new position and click on the left mouse button. Continue in this way until you have defined the whole road extension. Then click the middle mouse button (escape) or right mouse button to return to the subwindow.

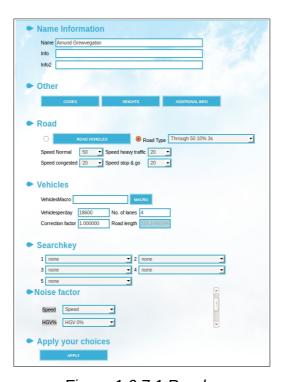

Figure 1.6.7.1 Roads

Page 70(121) Aug 2018

Now you have to fill in the characteristics of the road. Start with the road name in the **Name** text field, and a code definition in the **Info** text field. The next step is to fill in the traffic information. Fill in the total number of **Vehicles per day** (this should be the <u>yearly mean</u> traffic for a day). Also enter **Number of lanes** (in total), although this field is currently not used. You may also give a **Correction factor**, by which the **Vehicles per day** is always multiplied. This should be 1 if you do not want any correction effects. If it exist traffic flows as time series data these can be stored in the time series database and linked to the road using a Indico macro. The flow will then be read from the time series database, hour by hour and the static number entered in **Vehicles per day** will not be used.

There are two different ways of describing emissions for road sources. If Road Types are used select the typical speed for the road. The emission factors to use for heavy traffic, congested and stop and go are defined as alternative speeds. Which hours that has alternative driving patterns is defined in Road Type. Select a proper road type from the **Road type** list box in the lower right corner.

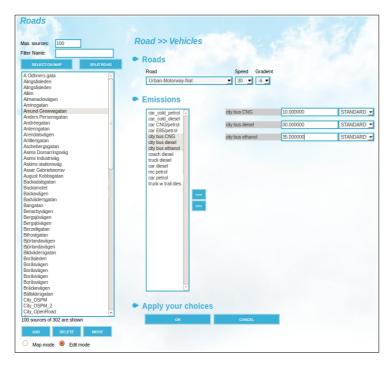

Figure 1.6.7.2 Road using Road vehicles.

If Road vehicles are used, pressing the **ROAD VEHICLE** button the *Figure 1.6.7.2* is shown. Specify the values for the road vehicles factors. Select the road vehicles that are appropriate for the road and the vehicles you have input: the percentage of traffic and the monthly/daily distribution.

Select suitable search keys. Select a geographic or activity code from **CODES**. It is the same concept used for point sources. Remember these codes are defined on **BASIC SETTINGS**.

You can input complementary information about surrounding buildings (slope, distance to house, house width and house height). For this you must use the button **HEIGHT**.

In **ADDITIONAL INFO** you input information extra for use in search in database.

Finally, if the EDB has been configured for noise calculations, one can specify noise factors. The factors are depending on the noise emission chosen but typical parameters are: vehicle speed, proportion of heavy goods vehicles, gradient and type of the surface (e.g. bitumen, concrete and porous asphalt).

Save your road definition by clicking on APPLY.

### 1.6.8 Emission Calculation with Road Sources and Restrictions

Simulation of emissions based on road sources are identical to point sources as described in 1.3.6 Emission Simulation from a Point Source. However, there are certain features unique for the road emission as can be seen under the **SEARCH CRITERIA** menu, in the Emission subwindow below.

If you want to simulate road emissions exclusively, you have to put the toggle button **Road** on and both **Point** and **Area** off.

Page 72(121) Aug 2018

Search criteria >> Road restrictions

Selection

Roadtype

Bis street 10s
City centre 5% 15
City centre 5% 10s
Highway 5%
Highway 10%
Highway 10%
Highway 10%
Resident 60 1% 5s
Through 50 5% 3s
Through 50 5% 1s
Through 70 10% 1s
Through 70 10% 1s
Through 70 15% 1s
Through 70 15% 1s
Through 70 15% 1s
Through 70 15% 1s
Through 70 15% 1s
Through 70 15% 1s
Through 70 15% 1s
Through 70 15% 1s
Through 70 15% 1s
Through 70 15% 1s
Through 70 15% 1s
Through 70 15% 1s
Through 70 15% 1s
Through 70 15% 1s
Through 70 15% 1s
Through 70 15% 1s
Through 70 15% 1s
Through 70 15% 1s
Through 70 15% 1s
Through 70 15% 1s
Through 70 15% 1s
Through 70 15% 1s
Through 70 15% 1s
Through 70 15% 1s
Through 70 15% 1s
Through 70 15% 1s
Through 70 15% 1s
Through 70 15% 1s
Through 70 15% 1s
Through 70 15% 1s
Through 70 15% 1s
Through 70 15% 1s
Through 70 15% 1s
Through 70 15% 1s
Through 70 15% 1s
Through 70 15% 1s
Through 70 15% 1s
Through 70 15% 1s
Through 70 15% 1s
Through 70 15% 1s
Through 70 15% 1s
Through 70 15% 1s
Through 70 15% 1s
Through 70 15% 1s
Through 70 15% 1s
Through 70 15% 1s
Through 70 15% 1s
Through 70 15% 1s
Through 70 15% 1s
Through 70 15% 1s
Through 70 15% 1s
Through 70 15% 1s
Through 70 15% 1s
Through 70 15% 1s
Through 70 15% 1s
Through 70 15% 1s
Through 70 15% 1s
Through 70 15% 1s
Through 70 15% 1s
Through 70 15% 1s
Through 70 15% 1s
Through 70 15% 1s
Through 70 15% 1s
Through 70 15% 1s
Through 70 15% 1s
Through 70 15% 1s
Through 70 15% 1s
Through 70 15% 1s
Through 70 15% 1s
Through 70 15% 1s
Through 70 15% 1s
Through 70 15% 1s
Through 70 15% 1s
Through 70 15% 1s
Through 70 15% 1s
Through 70 15% 1s
Through 70 15% 1s
Through 70 15% 1s
Through 70 15% 1s
Through 70 15% 1s
Through 70 15% 1s
Through 70 15% 1s
Through 70 15% 1s
Through 70 15% 1s
Through 70 15% 1s
Through 70 15% 1s
Through 70 15% 1s
Through 70 15% 1s
Through 70 15% 1s
Through 70 15% 1s
Through 70 15% 1s
Through 70 15% 1s
Through 70 15% 1s
Through 70 15% 1s
Through 70 15% 1s
Through 70 15% 1s
Through 70 15% 1s
Through 70 15% 1s
Through 70 15% 1s
Through 70 15% 1s

Clicking on **ROAD**... restrictions that are specific for road emissions can be seen.

Figure 1.6.7.1 Roads Restriction

You can select up to 10 **Road type** restrictions and up to 10 **Vehicle** types. There are no limitations to the number of **Speed** that you can select. (see *1.3.8 Using Search Keys and Pattern Matching Facilities as Search Conditions*).

In addition you can alter the speed by prescribing a **New Speed**. For example: If you have selected all roads having a signed speed 90 and then select a new speed of 70, then all roads defined as 90-roads will be selected and the emission will be calculated after reducing the speed on the roads to 70.

## 1.6.9 Examples: traffic emission.

#### **Example 1** Traffic Emission – Road vehicles

Apply your choices

Using the EDB menu, check that the globcopy Edb, containing a number of road vehicles already exist. The road vehicles has three dimensions: Road type, Gradient and Speed. We will copy the road vehicles to a new empty EDB, create a time variation for roads and

thereafter add a road that uses the road vehicles.

Steps:

1. First create a new empty EDB, called RoadV

Using the menu Edb....select the edb called globcopy under the Airviro user, and press the button **Add new empty**... type the name of the new Edb and press **APPLY**. The new empty EDB has been created.

2. Use the Wedbed to copy the road vehicles existing in the edb "globcopy" from the Domain REF.

Open an excel empty sheet and from the control panel select the menu "Complements". Then choose the **Wedbed** menu and after setting the correct IP address to the Airviro server in the **Host** menu, select the menu **Import EDB to Excel**, copy only the structure from the globcopy EDB to the excel spreadsheet.

Then using the menu **Export EDB from Excel**, copy the EDB structure to the edb called RoadV.

3 .Then we need to create a Road Time Variation:

Using the menu **SUBTABLES**.... **Road Variation Point** add one containing the following settings: stops and go from 8-9 am, all normal week days.

Finally we need to add a Road:

Using the **SOURCES** menu.... Select the **Road** and Add one called "TrainingRoad" pressing the button **Road Vehicles**... add the following vehicles to the created road.

Page 74(121) Aug 2018

|              | 92% cars-p    | etrol                                                          |
|--------------|---------------|----------------------------------------------------------------|
|              | 1% Motorcy    | vcles                                                          |
|              | 7% Buses.     |                                                                |
| Questions:   |               |                                                                |
| 5 a) What is | s the average | e NOx emission during the week days?                           |
| Enter the fo | llowing:      |                                                                |
| Substance:   |               | NOx                                                            |
| Time:        | Hours:        | (All)                                                          |
|              | Day type:     | (AII)                                                          |
|              | Months:       | All months                                                     |
|              | oply and se   | lect the Output option you desire (GIF, PDF, Text). The answer |
| 4b) What is  | the average   | for NOx during 8-9 AM during week days?                        |
| Substance:   |               | NOx                                                            |
| Time:        | Hours         | 8-9                                                            |

Day types: (All)

Months: All months

The answer should be 11.37 Ton/Year. Because a car emits more NOx when they stop more frequently.

Page 76(121) Aug 2018

1.7 Grid Presentation of Emissions

In previous examples, the emissions have been estimated and presented as figures

located at each individual source and summed for the entire displayed map area. In

several applications, you might be interested to see the spatial distribution of the

emissions indicating hot spots. The EDB provides you with the possibility of defining a grid

in which all sources located in each grid square are summed and represented with a

colour code.

For displaying emissions as a coloured grid you have to select the Output Settings

subwindow. Then, choose Grid as Output.

The values for Intensity goes from -100 (black) to +100 (white), moving in the values

RGB. You can use **Color Fade** to reduce the colours in scale of grey. The values for colour

fade goes from -100 (grey) to +100 (very grey).

Now, you are free to decide the resolution of the grid. There are two different ways for

doing this. If you have toggled for Grid size, then you just have to define the length of the

grid in the east-west direction (dx) and north-south direction (dy). These figures are given

in metrical units. Your second choice is to toggle for **grid number**. In this case you have to

define the numbers of grid squares in the east-west direction (nX) and north-south

direction. The grid size will now be determined depending on the size of the map area that

you have chosen.

Now define the colour table and the emissions intervals corresponding to the emissions

per area unit by choosing colours and levels. Colour intervals values can be integer or

float numbers and by clicking on the coloured square you will be able to choose a colour

from a palette. See Figure 1.7.1.

Apertum IT AB, Teknikringen 7- 583- 30. Linköping, Sweden

Phone: +46 13 21 29 60

Page77(121)

In this window, the user can use the buttons **COLOUR AND LEVEL AUTO RANGE**, to automatically set the scale for both items and **COLOUR RAINBOW RANGE** to automatically set the rainbow scale.

When ready, you click on APPLY.

It is worthwhile mentioning that if you define your resolution as 50\*50 m and search for road emissions, then you will see a nice road map, presenting the roads in different colours classifying them depending on the traffic emissions.

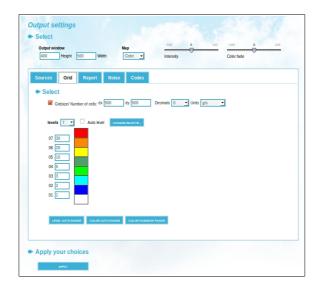

Figure 1.7.1 Output Settings: Grid

Page 78(121) Aug 2018

# 1.8 Creating EDB Reports and displaying the Database Structures

The EDB contains many different tables. It is possible to print out summaries of these tables, along with the substance and searchkey lists.

Also, it is possible to create reports containing different information about the sources stored in the EDB.

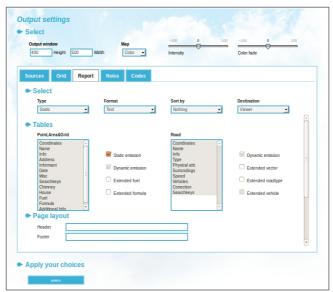

Figure 1.8.1 Output Settings: Report.

Choose Reports under the **OUTPUT SETTINGS**. The report subwindow will appear. Select the characteristics of the sources (point, area, grid and road) to be included in the report.

There are two different types of report: **static** and **dynamic**. The **static** reports can only be in **Text** format. The **dynamic** reports also include the calculated emission. This can be in a **text** format, **SKV** format (more compact, and useful for exporting the data), **Grid** format or **GIS** format (these two just contain emission data - they provide two different formats that can be used for exporting the emission data to an external dispersion model or to a GIS system).

If text or SKV format is selected it is possible to select what information that should be inlcuded in the report for the sources. That is made in the lists in the middle of the page.

Under **Destination** you have three choices of where to send the output. If you choose **File** then you type on **File name...** and specify the name of the file to save to.

Under **Page layout...** to specify a header and footer to print on each page and to choose whether to print each record on a new page. You can also choose whether or not to print empty fields or to print the specified search conditions.

If you have chosen **Text**, **SKV**, **GIS**, **GRID**, **Shape** or **Esri Grid** format then you can choose what point, area and road attributes that you would like to be included in the report.

There is also a possibility of applying a **Filter** to the output that can for example alter the format of the output or send it somewhere else such as directly to a floppy disk, or to another computer.

The following is an example of the more compact SKV output, and is usually quite suitable to export to other database programs.

```
"X1";"Y1";"X2";"Y2";"Name";"g/s";

1280000;6410300;0;0;"ANGEREDS VÌRMECENTRUM";0.221816;

1273730;6400380;0;0;"BEROL NOBEL MÎLN:1";0.0982328;

1280250;6406300;0;0;"BJÎRNDAMMENS HETV.";0.348568;

1271750;6402500;0;0;"CHALMERS VÌRMEC:1";0.126752;

1271751;6402501;0;0;"CHALMERS VÌRMEC:2";0.31688;

1274000;6399950;0;0;"ERICSSON RADAR:1";0.131505;

1276540;6406970;0;0;"GRAAB SÌVENÌS";17.3016;

1268600;6401600;0;0;"GÎTEBORGS STADS BOS";3.1688;

1270430;6397410;0;0;"HEDLUNDS PAPPER:1";0.00507008;

1268550;6399350;0;0;"MARCONICENTRALEN";2.24985;

1280800;6398900;0;0;"MÎLNLYCKE:1";0.522852;
```

Figure 1.8.2 SKV output.

Page 80(121) Aug 2018

1.9 Creating Noise Reports

From the Output settings sub window select **Noise** as Output.

The Intensity values goes from -100 (black) to +100 (white), moving in the values RGB.

You can use **Color Fade** to reduce the colours in the scale of grey. The colour fade value

goes from (grey) to +100 (very grey).

You must define the colour table and the emission intervals that will be used to display the

information. You do that by choosing the colour and levels. Colour intervals values can be

integer or float numbers and by clicking on the coloured square you will be able to choose

the desired colour from a palette.

In this window, the user can use the buttons LEVEL AND COLOUR AUTO RANGE to

automatically set the intervals for these two items and COLOUR RAINBOW RANGE to

automatically set the rainbow scale.

You can also define your own colour palette by pressing the button **CHANGE PALETTE**.

When ready, click on **APPLY** to save changes.

Then use the **OUTPUT** option (menu Module EDB) to visualize the result in Map or PDF

format.

Apertum IT AB, Teknikringen 7-583-30. Linköping, Sweden

Phone: +46 13 21 29 60

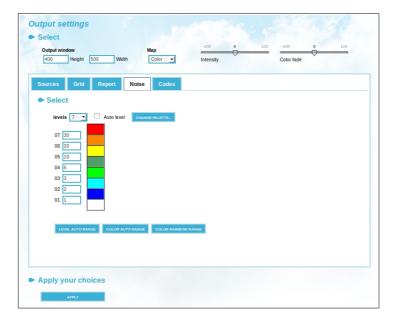

Page 82(121) Aug 2018

# **1.10 Creating Code Reports**

From the Output settings sub window select **Codes** as Output.

Select the activity and geographic codes.

When ready, click on APPLY.

Then use the **OUTPUT** option (menu Module EDB) to visualize the result in Txt format.

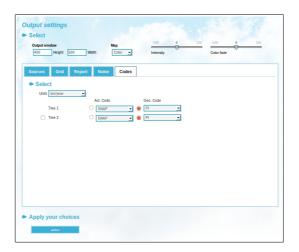

Figure 1.9.2 Output Settings: Codes

# **Appendix 1A: Suggested Substance List**

# 1A.1 Inorganic Gaseous Substances (1-39)

|                                | Symbol                         | Position |
|--------------------------------|--------------------------------|----------|
| Gaseous Nitrogen Compoun       | ds                             |          |
| Nitrogen oxide                 | NO                             | 1        |
| Nitrogen dioxide               | $NO_2$                         | 2        |
| (NO <sub>2</sub> 003+ NO)      | $NO_x$                         | 3        |
| Nitric acid                    | HNO <sub>3</sub>               | 4        |
| Nitrous acid                   | HNO <sub>2</sub>               | 5        |
| Peroxyacetylnitrate            | PAN                            | 6        |
| Ammonia                        | NH <sub>3</sub>                | 7        |
| Nitrous oxide (laughing gas)   | $N_2O$                         | 8        |
| Gaseous Sulphur Compound       | ls                             |          |
| Sulphur dioxide                | SO <sub>2</sub>                | 15       |
| Sulphuric acid                 | H <sub>2</sub> SO <sub>4</sub> | 16       |
| Sulphur trioxide               | SO <sub>3</sub>                | 17       |
| Hydrogen sulphide              | H <sub>2</sub> S               | 18       |
| Carbon sulphide                | CS <sub>2</sub>                | 19       |
| <b>Gaseous Carbon Compound</b> | s                              |          |
| Carbon monoxide                | CO                             | 25       |
| Carbon dioxide                 | CO <sub>2</sub>                | 26       |
| Other Inorganic Gaseous Sul    | bstances                       |          |
| Ozone                          | O <sub>3</sub>                 | 30       |
| Hydrochloric acid              | HCI                            | 31       |
| Hydrogen peroxide              | $H_2O_2$                       | 32       |

Page 84(121) Aug 2018

# 1A.2 Particulate (Inorganic, Nonmetallic) Substances (40-49)

|                              | Symbol             | Position |
|------------------------------|--------------------|----------|
| Particulate Matter           | Dust<br>Soot       | 40<br>41 |
|                              | Carbon dust        | 42       |
| Particulate Inorganic Substa | nces (Nonmetallic) |          |
|                              | Ammonium           | 45       |
|                              | Nitrate            | 46       |
|                              | Sulphate           | 47       |

# 1A.3 Metals (50-69)

|           | Symbol | Position |
|-----------|--------|----------|
| Arsenic   | As     | 50       |
| Lead      | Pb     | 51       |
| Iron      | Fe     | 52       |
| Cadmium   | Cd     | 53       |
| Copper    | Cu     | 54       |
| Chromium  | Cr     | 55       |
| Mercury   | Hg     | 56       |
| Manganese | Mn     | 57       |
| Nickel    | Ni     | 58       |
| Vanadium  | V      | 59       |
| Zinc      | Zn     | 60       |

# 1A.4 Organic substances (not halogens) (70-179)

| Volatile organic substances | Symbol<br>VOC | Position<br>70 |
|-----------------------------|---------------|----------------|
| Total hydrocarbons          | HC traffic    | 71             |
| Alkanes                     |               |                |
|                             | Alkanes       | 80             |
|                             | Methane       | 81             |
|                             | Ethane        | 82             |
|                             | Propane       | 83             |
|                             | Butane        | 84             |
| Alkenes                     |               |                |
|                             | Alkenes       | 90             |
|                             | Ethene        | 91             |
|                             | Propene       | 92             |
|                             | Butene        | 93             |
| Alkynes                     |               |                |
|                             | Alkynes       | 100            |
|                             | Acetylene     | 101            |
| Aldehydes                   |               |                |
|                             | Aldehydes     | 110            |
|                             | Formaldehyde  | 111            |
|                             | Acetaldehyde  | 112            |
|                             | Butanal       | 113            |
|                             | Benzaldehyde  | 114            |
| Ketones                     |               |                |
|                             | Ketones       | 120            |
|                             | Acetone       | 121            |
| Alcohols                    |               |                |
|                             | Alcohols      | 125            |
|                             | Methanol      | 126            |
|                             | Ethanol       | 127            |
|                             | Propanol      | 128            |
|                             |               |                |

Page 86(121) Aug 2018

|                                                                                                    | Butanol                                                                                                    | 129                                                             |
|----------------------------------------------------------------------------------------------------|----------------------------------------------------------------------------------------------------|-----------------------------------------------------------------|
|                                                                                                    | Phenol                                                                                                    | 132                                                             |
| Chanle                                                                                                    | PHEHOI                                                                                                    | 132                                                             |
| Glycols                                                                                                   | Charala                                                                                                    | 105                                                             |
|                                                                                                    | Glycols                                                                                                    | 135                                                             |
|                                                                                                    | Etheneglycol                                                                                                    | 136                                                             |
|                                                                                                    | Propeneglycol                                                                                                    | 137                                                             |
| Aromatic Substances                                                                                       |                                                                                                    |                                                                 |
|                                                                                                    | Aromatics                                                                                                    | 140                                                             |
|                                                                                                    | Benzene                                                                                                    | 141                                                             |
| (= methylbenzene)                                                                                         | Toluene                                                                                                    | 142                                                             |
| (= dimethylbenzene)                                                                                       | Xylene (total)                                                                                                    | 143                                                             |
| (= vinylbenzene)                                                                                          | Styrene                                                                                                    | 144                                                             |
| Toluenediisocyanater                                                                                      | TDI                                                                                                    | 145                                                             |
| <b>Polycyclic Aromatic Compounds</b>                                                                      |                                                                                                    |                                                                 |
| Polyaromatic compounds (PAH including                                                                     |                                                                                                    |                                                                 |
|                                                                                                    |                                                                                                    |                                                                 |
| substituted polyaromates)                                                                                 | PAC                                                                                                    | 150                                                             |
| substituted polyaromates) Polyaromatic hydrocarbons (not substitute                                       |                                                                                                    | 150<br>PAH 151                                                  |
| , ,                                                                                                    |                                                                                                    |                                                                 |
| Polyaromatic hydrocarbons (not substitute                                                                 | ed)                                                                                                    | PAH 151                                                         |
| Polyaromatic hydrocarbons (not substitute                                                                 | ed)<br>nitro-PAH                                                                                                    | PAH 151<br>152                                                  |
| Polyaromatic hydrocarbons (not substitute                                                                 | ed)<br>nitro-PAH<br>Naphthalene                                                                                                | PAH 151<br>152<br>153                                           |
| Polyaromatic hydrocarbons (not substitute                                                                 | nitro-PAH Naphthalene Anthracene Phenantrene                                                                                   | PAH 151<br>152<br>153<br>154                                    |
| Polyaromatic hydrocarbons (not substitute Nitric aromatic compounds                                       | nitro-PAH Naphthalene Anthracene Phenantrene                                                                                   | PAH 151<br>152<br>153<br>154                                    |
| Polyaromatic hydrocarbons (not substitute Nitric aromatic compounds                                       | nitro-PAH Naphthalene Anthracene Phenantrene not Chlorides)                                                                    | PAH 151<br>152<br>153<br>154<br>155                             |
| Polyaromatic hydrocarbons (not substitute Nitric aromatic compounds                                       | nitro-PAH Naphthalene Anthracene Phenantrene not Chlorides) Solvent HC total                                                   | PAH 151<br>152<br>153<br>154<br>155                             |
| Polyaromatic hydrocarbons (not substitute Nitric aromatic compounds                                       | nitro-PAH Naphthalene Anthracene Phenantrene not Chlorides) Solvent HC total Benzine                                           | PAH 151<br>152<br>153<br>154<br>155<br>160<br>161               |
| Polyaromatic hydrocarbons (not substitute Nitric aromatic compounds                                       | nitro-PAH Naphthalene Anthracene Phenantrene not Chlorides) Solvent HC total Benzine Petroleum spirit                          | PAH 151<br>152<br>153<br>154<br>155<br>160<br>161<br>162        |
| Polyaromatic hydrocarbons (not substitute Nitric aromatic compounds  Complex Solvents (Petroleum Based, r | nitro-PAH Naphthalene Anthracene Phenantrene not Chlorides) Solvent HC total Benzine Petroleum spirit                          | PAH 151<br>152<br>153<br>154<br>155<br>160<br>161<br>162        |
| Polyaromatic hydrocarbons (not substitute Nitric aromatic compounds  Complex Solvents (Petroleum Based, r | nitro-PAH Naphthalene Anthracene Phenantrene not Chlorides) Solvent HC total Benzine Petroleum spirit Vanolene  VOC nat. total | PAH 151<br>152<br>153<br>154<br>155<br>160<br>161<br>162<br>163 |
| Polyaromatic hydrocarbons (not substitute Nitric aromatic compounds  Complex Solvents (Petroleum Based, r | nitro-PAH Naphthalene Anthracene Phenantrene not Chlorides) Solvent HC total Benzine Petroleum spirit Vanolene                 | PAH 151 152 153 154 155 160 161 162 163                         |

# 1A.5 Halogenic Organic Substances (180-249)

|                                                | Symbol               | Position |
|------------------------------------------------|----------------------|----------|
| Chlorinated Solvents                           |                      |          |
|                                                | Solvent CI total     | 180      |
| (= Dichloromethane)                            | Methylene Chloride   | 181      |
| (= Trichloromethane)                           | Chloroform           | 182      |
| (= CCl <sub>4</sub> )                          | Carbon tetrachloride | 183      |
|                                                | Vinyl chloride       | 184      |
|                                                | 1,2-Dichloroethane   | 185      |
|                                                | 1,1,1-Trichloroethan | e 186    |
| (= trichloroethylene, Tri)                     | Trichloroethene      | 187      |
| (= Perchloroethylene)                          | Tetrachloroethene    | 188      |
| Chlorine-Fluorine-Bromine-Alkanes              |                      |          |
| Completely halogenated freons:                 |                      |          |
| Chlorinefluorinecarbons (total)                | CFC total            | 190      |
|                                                | CFC-11               | 191      |
| (=R12)                                         | CFC-12               | 192      |
|                                                | CFC-113              | 193      |
|                                                | CFC-114              | 194      |
| Incompletely halogenated CFCs:                 |                      |          |
| (Replacement for CFC - soft freons)            |                      |          |
| (R22)                                          | HCFC-22              | 200      |
| Incompletely fluoridated CFCs:                 |                      |          |
| $(C_2H_2F_2)$                                  | HFC-134a             | 203      |
| Bromium-chlorine-fluorine carbons (Halons):    |                      |          |
| Completely halogenated halons                  | Halons total         | 210      |
| (= CF <sub>2</sub> ClBr)                       | BCFC-1211            | 211      |
| (= CF <sub>3</sub> Br)                         | BFC-1301             | 212      |
| $(=C_2F_2Br_2)$                                | BFC-2402             | 213      |
| Incompletely halogenated halons (=CHF2Br)      | HBFC-22B1            | 215      |
| Other halogenated organic substances           |                      |          |
| (=1,1,1-trichloro-2-bis(4-chlorophenyl)ethane) | DDT                  | 220      |

Page 88(121) Aug 2018

| Chlordane                          | Chlordane      | 221 |
|------------------------------------|----------------|-----|
| Polychlorinated biphenyls          | PCB            | 222 |
| Toxaphene                          | Toxaphene      | 223 |
| Dioxines                           |                |     |
| Polychlorinated dibenzo-p dioxines | PCDD           | 225 |
| Polychlorinated dibenzo-furanes    | PCDF           | 226 |
| Brominated dioxines                | Brom. dioxines | 227 |
|                                    | TCDD           | 228 |
|                                    | Lindan         | 229 |

# 1A.6 Others (250-)

Number of vehicle kilometres vekm 250

# Appendix 1B: Mathematical Definitions of the Formulae Used in the EDB

## 1B.1 Point, Area and Grid Source Emissions

In the Airviro EDB, emissions are normally calculated as a function of the hour, day, weekday, month. Emission can also be calculated using a arithmetic and logical function that depends on any number of variables. Finally the emission can be calculated using a time series macro from Indico, I e using a number of time series that are combined with arithmetic and logical functions.

In order to identify non-working days when they appear in the middle of the week (e.g. when New Years Day appears on a Wednesday) the concept of day types is introduced, i.e.

| Day type (index)         | Meaning                       | Relative occurrence during a year |
|--------------------------|-------------------------------|-----------------------------------|
| Monday-Thursday type (0) | Ordinary working day          | 4/7                               |
| Friday type (5)          | Day before non working day    | 1/7                               |
| Saturday type (6)        | Non working day -<br>Saturday | 1/7                               |
| Sunday type (7)          | Non working day - Sunday      | 1/7                               |

The following variables and functions are defined:

Page 90(121) Aug 2018

Dty = day type index =  $\{0,5,6,7\}$ 

w(dty) = relative occurrence of day type dty

M = index for month  $m = \{1, 2, ..., 12\}$ 

W(m) = relative occurrence of month m (approximated as 1/12)

H = hour during the day =  $\{1, 2, ..., 24\}$ , e.g. h=12 corresponds

to mean value between 11 and 12

S = scenario index

 $E_0$  = mean emission during the year (g/s)

func(V1,...Vx) = a function with x variables. The variables can be constant

or they can vary with the time variation in a Time Variation

Point. In that case the time variation is not normalized.

E(h,dty,m,s) = estimated emission for any hour, day-type and month for

the scenario s

TabS(s) is a table defining the variation with different scenarios and is

not normalised.

TabM(m) and TabD(dty,h) are the tables defined in the EDB Time Variation Point giving the variation for months, for all hours and all day types TabS(s) is the table defining the variation with scenario and is not normalised.

A normalisation constant k is calculated so that the following condition is fulfilled:

$$k \times \frac{1}{12} \sum_{m} TabM(m) \times \frac{1}{24} \sum_{h} \sum_{dty} w(dty) \times TabD(dty, h) = 1$$
 (eq B1.1)

The emission can be calculated in two different ways, i.e.:

$$E(h, dty, m, s) = E_0 \times TabS(s) \times k \times TabM(m) \times TabD(dty, h)$$
 (eq B1.2)

$$E(h, dty, m, s, V 1, ..., Vx) = func(V 1 \times Amp, ..., Vx \times Amp)$$
 (B1.3)

where 
$$Amp = TabS(s) \times TabM(m) \times [TabD(dty, h)]$$
 (eq B1.4)

The variables V1,...Vx might or might nor be variable with time. This is decided when the function is defined. The Time Variation is not normalized, all the numbers in the Time Variation are treated as percentages.

Equation B1.3 can represent an upper limit restricted emission. If you describe the emission as originating from an oil-burning power plant, then the energy production rate and consequently the emissions would depend on the load. There is however an upper limit in the production rate, restricted by the maximum capacity of the boiler. *Equation B1.3* is used for the emission estimation in the EDB when you choose emission estimation based on *Emission Activity*.

In equation B1.2 there is no such restriction.  $E_0$  represents the total emission during a year if we convert the units from grams/second to tons/year. The factor k ensures that the mean emission from the source for the whole year is the figure  $E_0$ . The figures in TabM, TabD just give the variation within the year. Equation B1.2 is used for the emission estimation in the EDB when you choose emission estimation based on **Substances** (or **Emission Factors**) and yearly emission figures.

Consequently, equation B1.2 permits the user to prescribe a scenario in which all pollutants coming from a source are concentrated to a few hours.

Page 92(121) Aug 2018

#### **1B.2 Road Source Emissions**

The following variables and functions are defined:

**Dty** = day type index =  $\{0,5,6,7\}$ 

w(dty) = relative occurrence of day type dty

**M** = index for month  $m = \{1, 2, ..., 12\}$ 

**w(m)** = relative occurrence of month m (approximated as 1/12)

**H** = hour during the day =  $\{1, 2, ..., 24\}$ , e.g. **h**=12

corresponds to mean value between 11 and 12

**S** = scenario index

**L** = length of the road

**N** = average number of vehicles per day on the road

**corr** = correction factor for the road

**E(speed,h,dty,m,** = estimated emission for any speed, hour, day-type and

s) month for the scenario s

**TabS(s,v)** Is the table defining the variation with different scenarios

and is not normalised

TabR(speed,v) Is the table defining the absolute emission from the

vehicle with index v for different speeds.

**TabM(m,v)** and **TabD(dty,h,v)** are the tables defined in the formulae giving the variation

for months, during the hours for all existing day types for a vehicle with index  $\mathbf{v}$ . For each vehicle in a road type the normalisation constant  $\mathbf{k}(\mathbf{v})$  is calculated so that the following condition is fulfilled:

$$k(v) \times \frac{1}{12} \sum_{m} TabM(m, v) \times \frac{1}{24} \sum_{h} \sum_{dtv} w(dty) \times TabD(dty, h, v) = 1$$
 (eq B2.1) The

emission for a road is then calculated as:

$$E(\textit{speed},\textit{h},\textit{dty},\textit{m},\textit{s}) = \textit{corr} \times \textit{n} \times 1 \times \sum_{\textit{v}} (\textit{TabS}(\textit{s},\textit{v})) \, \textit{TabR}(\textit{speed},\textit{v}) \times \textit{k}(\textit{v}) \, \textit{TabM}(\textit{m},\textit{v}) \times \textit{TabD}(\textit{dty},\textit{h},\textit{v})$$

$$(eq B2.2)$$

Four speeds are defined for each road: Free flowing, heavy traffic, congested and stop and go. In the daily time variation it is specified, hour by hour, which of these speeds that should be used.

#### 1B.3 Normalisation of Time variations in an EDB

Normalisation is needed whenever emission data is given as a total yearly emission, that is for emission factors and for substances emitted from point and area sources and for traffic exhaust emissions. The normalisation guarantees that the yearly emission will always be exactly the one specified, in spite of emission variations in time and as a function of temperature.

In the EDB calculations the following approximations are made:

1 Year = 360 days

1 Month = 30 days

Mon-Thu This day type is weighted with 4/7

Fri, Sat, Sun These day types are each weighted with 1/7

A total average emission E<sub>0</sub> is given for the whole year. If the emission is emitted evenly

Page 94(121) Aug 2018

throughout the whole year then the emission per second will be  $E_0$ . However if the emission is emitted evenly for just 12 hours every day then the emission for those hours will be twice as much while the emission outside those hours will be zero.

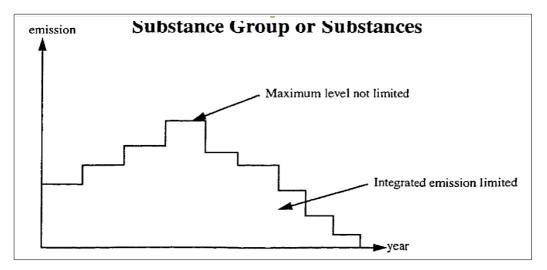

The most common emission specification is where a yearly average emission is specified.

When emissions are described by an emission function there will be no normalisation. All variations specified in the tables will be interpreted as absolute percentage values.

# Appendix 1C: Point and area sources structure in EDB

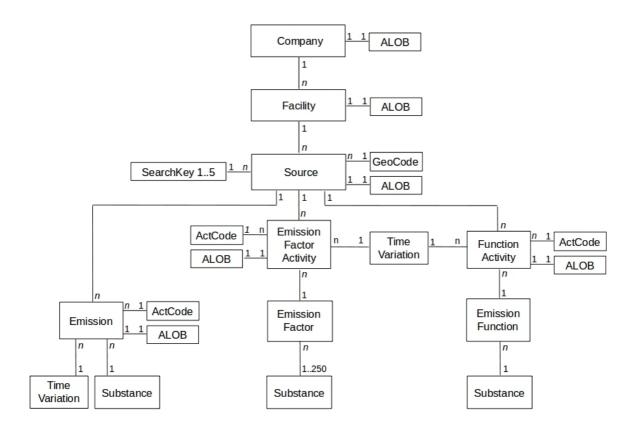

Page 96(121) Aug 2018

**Appendix 1D: Wedbed** 

**1D.1 Introduction** 

1.D1.1 What is Wedbed?

Wedbed is a tool that integrates the Airviro emission database into MS Excel®. With

*Wedbed* the following tasks can be easily performed:

• Wedbed allows you to use the whole power of MS Excel® with data from the fast and

compact emission database of Airviro.

• With Wedbed it is easier to edit data. You just export the data to MS Excel®, make the

changes there and import the data back to Airviro.

• Once you have the data in your MS Excel® workbook, you can either use the excellent

reporting features of MS Excel® or easily cut and paste the data to other reporting

tools.

With Wedbed you can store an emission database in your PC as an MS Excel®

workbook.

• With Wedbed you can make an extensive consistency check on the loaded emission

database.

1.D1.2 How does it work?

Dialogs for Airviro emission database access are added to the MS Excel® interface. Just

choose import or export, select an emission database in Airviro and the transfer will take

place instantly. The transfer of data between MS Excel and Airviro is done directly through

internet or the local area network.

Phone: +46 13 21 29 60

Page97(121)

### 1.D.2.Overview and definitions

With Wedbed emission databases can be imported to MS Excel® from Airviro or exported to Airviro from MS Excel®. Each table or grid in the Airviro emission database is stored in separate sheet in MS Excel®. All the information from an emission database is stored in MS Excel® end can be easily changed. The emission database can reside in Excel until it is exported back to Airviro, i.e. the information can be manipulated "off line". The emission database in MS Excel® can be thought of as a "pocket emission database."

MS Excel®, a registered trademark by Microsoft Corporation, will be referred to as Excel in the rest of the document. EDB is an abbreviation for emission database.

## 1.D.3.Getting Started

The following steps are needed in order to use Wedbed:

- Download Wedbed from the SMHI Airviro web site: <u>www.airviro.se</u> It is found under DOWNLOADS.
- Install Wedbed on your computer: Open the zip file and follow the instructions in the README file.
- Start Excel. Click on Complements, and select Wedbed from the list.
- Under the Host menu, you must enter the name or the IP adress to the Airviro server you
  want to import/export data from/to.
- To transfer data from Airviro to Excel click on the Import EDB to Excel in the Wedbed
  drop down menu. The Login dialog will appear the first time Wedbed is used in a
  working session.
- The procedure to transfer data from Excel to Airviro is very similar. Just select Export

Page 98(121) Aug 2018

**EDB from Excel** from the drop down menu.

1.D.4. The Wedbed menu in Excel

When **Wedbed** is installed the **Wedbed** menu is added in the Excel menu bar.

The following menu items are available:

1. Import EDB to Excel: Displays the import dialog.

2. Update sub tables: Updates the **Wedbed** tool bar. Each sub table has a list in the

tool bar. The list contains the names of the sub table records. The list is used when

the sub table is referred from e.g. a source. A warning and error list exist as well.

The sub tables are described in the "Working with Wedbed sheets in Excel" section

below.

Check: Checks the consistency of EDBs in Excel. Warnings and errors are

reported in Wedbed tool bar.

4. About: Displays information about Wedbed.

1.D.6. Import EDB to Excel

In the Import EDB to Excel dialog the databases, users and EDB:s are shown in three

separate lists. The type of sources to import can be selected. Grid layers to import can be

chosen.

Apertum IT AB, Teknikringen 7-583-30. Linköping, Sweden

Phone: +46 13 21 29 60

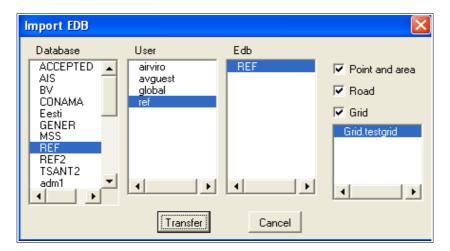

Figure D1. Import EDB

When a database is selected, the users available for this database are shown in the users list. When a user is selected, the EDBs belonging to, are shown in the EDB list. When an EDB is selected the *Point and Area*, *Road* and *Grid* check boxes are checked. The grid layers of the EDB are listed in the list box below the *Grid* check box. All grid layers are selected. The source types to import, can be limited by unchecking the check boxes. If the *Grid* check box is checked, a certain grid layer can be selected in the grid layer list. By pressing *Ctrl* on the keyboard and clicking on a grid layer it is possible to select more than one.

When the *Transfer* button is pushed the EDB is imported to Excel. Each table in the selected EDB is imported to a separate Excel sheet. Information about what happens is printed in the status bar of Excel.

Limitations: the sub tables will always be imported. No search criteria for the sources can be specified. Future version will allow possibility to select only sources that match search criteria.

Page 100(121) Aug 2018

## 1.D.7.Working with Wedbed sheets in Excel

#### 1.D.7.1 Sub tables and sources

Emission sources in Airviro are point, area, road and grids. Point and area sources are stored in one sheet. Road sources are stored in another sheet. Each grid is stored in its own sheet. Each source is stored in one row. Sources are added by adding a new row.

The sub tables sheets are: Units, Speed-Temp-Scenario, Rsrc, Substance, Searchkey, Emission factor, Emission Function, Source timevar, Road timevar, Company, Facility, Source, Vehicle, Road Vehicle Def, RoadVehicle, Roadtype, Road. Each sub table entry is stored in one or more rows. Sub table entries are added by adding the proper number of rows.

#### 1.D.7.2 General information about sheets

All sheets have a title row that defines the information stored in the sheet. Normally, cells that are not meant to be changed are write protected. The title row is write protected with the exception of sheets that refers to substances. In these sheets, substance/unit pairs can be added in the title row.

#### 1.D.7.3 References to sub tables

References from sources or sub tables to other sub tables are made using names instead of indices. The Wedbed toolbar can be used when referring sub tables.

#### 1.D.7.4 Wedbed Toolbar

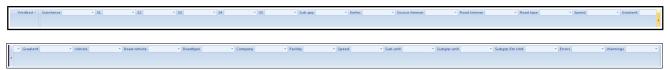

Figure D2. Sheets.

Apertum IT AB, Teknikringen 7-583-30. Linköping, Sweden

Phone: +46 13 21 29 60

The Wedbed toolbar contains a number of lists. Each list corresponds to a sub table and contains the names of the entries in that sub table. By selecting an entry in the list, that name is copied to the active cell in the active sheet. This way, references to sub tables can be made in an easy way from sources or other sub tables. The lists are loaded when an EDB is imported or by selecting "Update sub tables…" in the Wedbed menu.

Besides the sub table lists, there are two special lists: Errors and Warnings. These contain errors and warnings from the consistency check in Wedbed. By selecting an error or warning in one of these lists, the cell that caused the error /warning becomes the active cell in the active sheet.

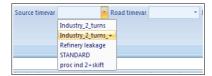

Figure D3. Toolbar: Source timevar Sheet.

## 1.D.8. Export EDB from Excel

In the **Export EDB from EXCEL** dialog the possible databases to export to are shown in a list box. There are two choices: Either to export the data to an *Existing Edb* or to create a *New Edb*. These alternatives are chosen with the radio buttons to the right of the database list.

Page 102(121) Aug 2018

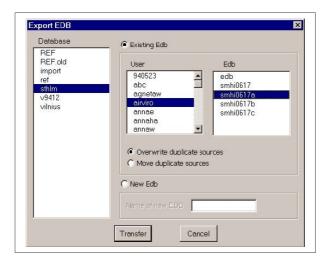

Figure D4 Export EDB Sheet.

When *Existing Edb* is chosen the User and the Edb can be selected from the lists. The sub tables and grid layers of the chosen Edb are always overwritten. Grid layers in the chosen Edb that do not exist in Excel are left as they are. For point, area and road sources two alternatives exists: Either to *Overwrite duplicate sources* or to *Move duplicate sources* until their coordinates become unique. These alternatives are chosen with the radio buttons below the User and Edb lists.

When *New Edb* is selected the name of the new Edb is input. The new Edb is created for the user used when logging on.

When *Transfer* is pushed the following happens:

- The sub tables are updated.
- The consistency of the EDB is checked.
- If *Existing Edb* is chosen a check is made between the sub tables of the Airviro Edb to export to and the sub tables in Excel. Sub table entries having the same index in Airviro and Excel must have the same name. If errors are encountered, the export is aborted.
- The EDB is exported to Airviro.

Information about what happens is printed in the status bar of Excel.

### 1.D.8.1. Consistency Check

When an EDB is exported, a consistency check is performed. The check consists of the following steps:

- The sub tables are updated. If errors are encountered, the consistency check and export is aborted. The error and warning lists contains more information about the errors and warnings.
- Verification of the EDB in Wedbed. This includes syntax check of sheets, references to sub tables, length of strings, limits of values, required values, etc. If errors are encountered, the consistency check and export is aborted.

#### 1.D.8.2. Setting up privileges for export from Excel

The same privileges are valid for Wedbed as for the Airviro EDB. The privileges for the Airviro EDB are set up in the *IADM* module in Airviro. For information about the resources effecting the Airviro EDB see the manual for the IADM module.

## 1.D.9.Layout of the Wedbed sheets in Excel

#### 1.D.9.1. Units Sheet

This sheet corresponds to the unit part of the *edb.rsrc* file in Airviro. Units for different quantities in EDB are listed with their conversion factors. The first line below the title row states the default units of Airviro and may not be changed.

Page 104(121) Aug 2018

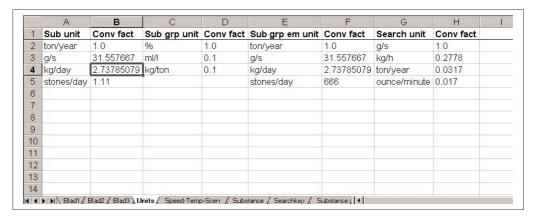

Figure D5.Unit Sheet.

#### 1.D.9.2. Speed-Temp-Scen Sheet

This sheet contains the rest of the *edb.rsrc* file in Airviro. Three columns stating the labels to use in Airviro for **Speed**, **Temperature** and **Scenario**.

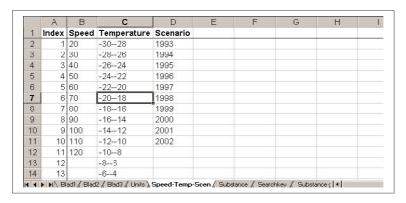

Figure D6 Speed-Temp-Scen Sheet.

#### 1.D.9.3. Rsrc Sheet

This sheet contains the contents of the edb.rsrc file. The format of the conents in edb.rsrc is label and value. Here are the activity and geographical codes stored as well as noise factors. Other variables can be stored here when the Airviro EDB is used for special applications such as the MODEM emission model.

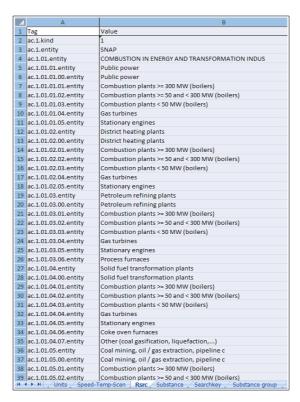

Figure D7. Rsrc Sheet.

#### 1.D.9.4. Substance Sheet

This sheet corresponds to the substance table of the Airviro EDB. No changes are allowed since this information only persists in the global EDB of Airviro.

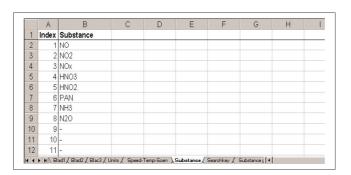

Figure D8. Substance Sheet.

## 1.D.9.5. Sheet Searchkey

This sheet contains the searchkey table of the Airviro EDB. Searchkeys may be empty (not

Page 106(121) Aug 2018

used) but duplicates should be avoided.

|    | A     | В            | С          | D               | E               | F          | 0 |
|----|-------|--------------|------------|-----------------|-----------------|------------|---|
| 1  | Index | Searchkey1   | Searchkey2 | Searchkey3      | Searchkey4      | Searchkey5 |   |
| 2  | 1     | Botkyrka 27  | 27         | Individ. uppv   | Tillvorkning    |            |   |
| 3  | 2     | Danderyd 62  | 27         | Panne, uppvärmn | Lagring         |            |   |
| 4  | 3     | Ekerö 25     | 27         | Energianläggn.  | Konsumtion      |            |   |
| 5  | 4     | Haninge 36   | 27         | Ind. energianl  | Avfall,sopförbr |            |   |
| 6  | 5     | Huddinge 26  | 27         | Bensinstat ej 6 | Förbr. fossilt  |            |   |
| 7  | 6     | Järfälla 23  | 62         | Biltvättar      | Förbr. övrigt   |            |   |
| 8  | 7     | Lidingö 86   | 62         | Depå petroleum  | Naturliga utsl. |            |   |
| 9  | 8     | Nacka 82     | 62         | Kemtvättar      |                 |            |   |
| 10 | 9     | Norrtälje 88 | 62         | Verkst ind ej10 |                 |            |   |
| 11 | 10    | Nynäshamn 92 | 62         | Lackeringsind   |                 |            |   |
| 12 | 11    | Salem 28     | 25 Ekerö   | Graf ind ej 12  |                 |            |   |

Figure D9. Searchkey Sheet.

#### 1.D.9.6. Emission Factor Sheet

This sheet corresponds to the emssion factor table of the Airviro EDB. There is one emission factor per row. Names and indices must be unique, including names and indices for the emission factors. After the **Name** and **Index** columns, pairs of *substance* and **Unit** columns follow. Add a substance/unit pair by adding them after the last existing substance/unit pair. To delete a substance remove the substance/unit columns. The order of substances is not significant.

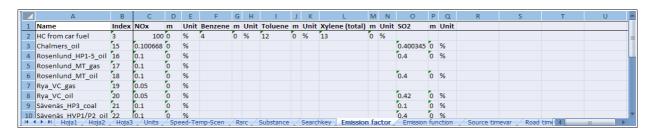

Figure D10. Emission factor Sheet

#### 1.D.9.7. Emission Function Sheet

This sheet corresponds to the Airviro emission function table. There is one emission function per row. Names and indices must be unique. For each emission function a number of variables are defined. These can either be CONST (Constant) or VAR

(Variable). The variables are used in the Formula. The formula can contain a arithmetical and logical expressions and uses the same syntax as the Indico interpreter.

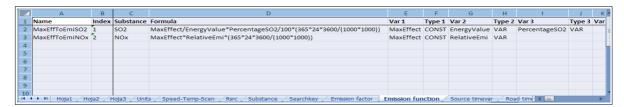

Figure D11. Emission Function Sheet.

#### 1.D.9.8. Source TimeVar Sheet

This sheet corresponds to the Airviro Time Variation Point table in EDB. Each time variation spans over four rows. Names and indices must be unique. After the **Name** and **Index** columns, the following information follows:

- H.1 to H.24 stating the hourly variations. The four rows correspond to type days Mon-Thu, Fri, Sat and Sun.
- **Jan** to **Dec** stating the monthly variations. Only first row of each formula.
- Scenario1 to Scenario10 stating the scenario variations. Only first row for each formula.
  - 1. *Temperature1* to *Temperature30* stating the temperature dependency. Only first row for each formula.
  - 2. 100-95 to 5-0 stating the gas flow dependency. Only first row for each formula.

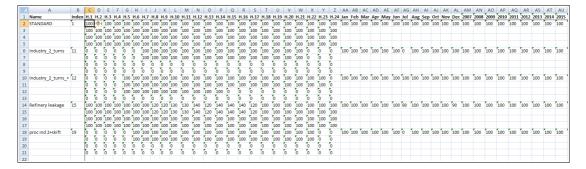

Figure D12. Source TimeVar Sheet

Page 108(121) Aug 2018

# 1.D.9.9. Company Sheet

This sheet corresponds to the Airviro company table in EDB. After the **Name** and **ID** columns, the following information follows:

• Info, Info 2: string, additional information.

Address and post address: string.

• Info. Supp.: the informant name.

Misc: string

Alob: string

| 4  | A                     | В   | С    | D     | E                    | F                   | G                   | H                   | 1    | J |
|----|-----------------------|-----|------|-------|----------------------|---------------------|---------------------|---------------------|------|---|
| 1  | Name                  | ID  | Info | Info2 | Address              | Postaddress         | Info. Supp.         | Misc                | ALOB |   |
| 2  | Scanraff              | 1   |      |       |                      | 453 81 Lysekil      | Isf/K-G Mattsson    | Krackerfackla       |      |   |
| 3  | Svenska Shell AB      | 10  |      |       |                      |                     |                     |                     |      |   |
| 4  | Scanfuel              | 100 |      |       |                      | Halmstad            | Isf/BA              |                     |      |   |
| 5  | Samhall Dalväst       | 101 |      |       | Box 24               | 662 00 Åmål         | Isf/Jonas Edin      | Panna, Eo1 0.1%/*   |      |   |
| 6  | Tre Kök Doggy         | 102 |      |       | Box 154              | 447 00 Vårgårda     | Isf/P-län           | Panna, Eo1 & Eo5    |      |   |
| 7  | Electrolux Åmål       | 103 |      |       | Box 127              | 662 00 Åmål         | Isf/Jonas Edin      | Panna, WRD 0.5%/*   |      |   |
| 8  | Boråstapeter          | 104 |      |       | Box 1                | 501 02 Borås        | Isf/U Samuelsson    | Panna, Eo1/*        |      |   |
| 9  | Viared 2              | 105 |      |       | Borås Energi, Box 49 | 501 02 Borås        | Isf/P-län           | Oljepanna/*         |      |   |
| 10 | H Kom Renhållning     | 106 |      |       |                      |                     | Isf/BA              |                     |      |   |
| 11 | Västsvenska Lantmän   | 107 |      |       | Box 93               | 447 00 Vårgårda     | Isf/Eva Bayard      | Pannan              |      |   |
| 12 | Viared 1              | 108 |      |       | Borås Energi, Box 49 | 501 02 Borås        | Isf/P-län           | Oljepanna/*         |      |   |
| 13 | Henrikssons Trädg     | 109 |      |       | Ů.                   |                     | Isf/MHN             | Panna, Koks/Kol     |      |   |
| 14 | Point 1 ExampleAermod | 11  |      |       |                      |                     |                     |                     |      |   |
|    | Pilkington            | 110 |      |       |                      |                     | Isf/JF              |                     |      |   |
| 16 | Kragelund Trädgård    | 111 |      |       |                      |                     | Isf/MHN             | Panna, Koks/Kol     |      |   |
| 17 | KP Trädgårds          | 112 |      |       |                      |                     | Isf/MHN             | Panna, Koks/Kol     |      |   |
| 18 | Statens Provanstalt   | 113 |      |       | Box 857              | 501 15 Borås        | Isf/P-län           | Panna, Nafta, Eo1/* |      |   |
| 19 | Rya Kraft             | 114 |      |       | Borås Energi, Box 49 | 501 02 Borås        | lsf/P-län           | Flis,Kol,Torv/*     |      |   |
| 20 | Göta Värme            | 115 |      |       | Borås Energi, Box 49 | 501 02 Borås        | Isf/P-län           | Oljepanna/*         |      |   |
| 21 | Sjöbo Värme           | 116 |      |       | Borås Energi, Box 49 | 501 02 Borås        | lsf/P-län           | Oljepanna/*         |      |   |
| 22 | Lasarettet Värme      | 117 |      |       | Borås Energi, Box 49 | 501 02 Borås        | lsf/P-län           | Oljepanna/*         |      |   |
| 23 | Hulta Värme           | 118 |      |       | Borås Energi, Box 49 | 501 02 Borås        | Isf/P-län           | Oljepanna/*         |      |   |
| 24 | Anderssons Sågverk    | 119 |      |       |                      | 513 02 Borgstena    | Isf/P-län           | Bark/Spån/Kutter/*  |      |   |
|    | Panncentr Tynnered    | 12  |      |       | L:a Grevegårdsv.2    | 421 44 V:a Frölunda | Isf/Paul Johansson  |                     |      |   |
| 26 | Västsv. Fotolab.      | 120 |      |       | Box 80               | 524 00 Herrliunga   | Isf/U Samuelsson    | Panna, Eo1 0.1%/*   |      |   |
|    | Herrljunga Sågverk    | 121 |      |       | PI.5026              | 524 00 Herrljunga   | Isf/P-län           | Panna, Bark         |      |   |
| 28 | Svenljunga Värme      | 122 |      |       | Box 201              | 512 01 Svenljunga   | Isf/P-län           | Panna, flis/olja/*  |      |   |
|    | Almedahls-D           | 123 |      |       | Box 17               | 516 00 Dalsjöfors   | Isf/Birgitta Olsson | Ångpanna,Eo5 0.6%/* |      |   |
| 30 | Hylte Bruks AB        | 124 |      |       |                      | Hylte               | Isf/BA              | Lutpanna P1         |      |   |
| 31 | Vårdcentral Knäred    | 125 |      |       |                      |                     | Isf/MHN             | Panna, Biobr/Olja   |      |   |
| 32 | Panncentral Knäred    | 126 |      |       |                      |                     | Isf/MHN             | Panna, Biobr/Gasol  |      |   |
|    | Jabo Träprodukter     | 127 |      |       | Box 201              | 514 01 Tranemo      | Isf/P-län           | Panna 1,bark/spån/* |      |   |
|    | Limmareds Skogar      | 128 |      |       | Box 48               | 510 90 Limmared     | Isf/P-län           | Panna.Bark 70000m3  |      |   |
| 35 | PLM-Limmared          | 129 |      |       | Box 93               | 510 90 Limmared     | Isf/Sten Wolme      | Glasugnar           |      |   |
| 36 | Vattenfall Sten       | 13  |      |       | Kraftverksvägen      | 444 87 Stenungsund  | Isf/Kenneth Haglund | Block B1            |      |   |
| 37 | EBE Energibränsle     | 130 |      |       | Kvarngatan 22        | 502 44 Borås        | Isf/Mikael Süld     | Torkanläggningen    |      |   |
|    | Timmele Färgeri       | 131 |      |       | Box 2044             | Ulricehamn          | Isf/P-län           | Panna, olja/gasol/* |      |   |
|    | Neste Polveten        | 14  |      |       | DUA 2044             | 444 86 Stenungsund  | Isf/Ulf Gustavson   | Ångcentralen        |      |   |

Figure D13. Company Sheet.

## 1.D.9.10. Facility Sheet

This sheet corresponds to the Airviro facility table in EDB. After the Name and XY

Phone: +46 13 21 29 60

Apertum IT AB, Teknikringen 7-583-30. Linköping, Sweden

columns, the following information follows:

- Company: name of the associated company.
- Info, Info 2: string, additional information.
- Address and post address: string.
- Info. Supp.: the informant name.
- Misc and ALOB: string

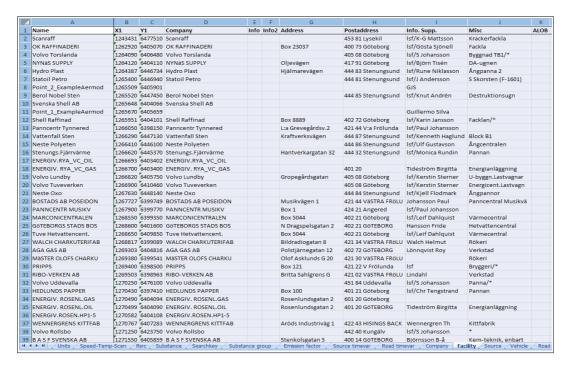

Figure D14. Sheet Facility.

#### 1.D.9.11. Source Sheet

This sheet corresponds to the Airviro point and area sources in EDB. One point or area source per row. Below is a description of the columns:

1. Name Name of the point or area source.

Page 110(121) Aug 2018

| House Width Number.                                                          |  |
|------------------------------------------------------------------------------|--|
| Chimney in Number.                                                           |  |
| Chimney out Number.                                                          |  |
| • Gas Flow Number.                                                           |  |
| • Gas temp. Number.                                                          |  |
| Chimney hgt. Number.                                                         |  |
| • Changed                                                                    |  |
| • Date                                                                       |  |
| • Info2 String.                                                              |  |
| • Info String.                                                               |  |
| • Facility String                                                            |  |
| • Y2 Empty for point sources and upper Y coordinate for area sources.        |  |
|                                                                              |  |
| • <b>X2</b> Empty for point sources and right X coordinate for area sources. |  |
| • Y1 Y coordinate for point sources and lower Y coordinate for area sources. |  |
| • X1 X coordinate for point sources and left X coordinate for area sources.  |  |

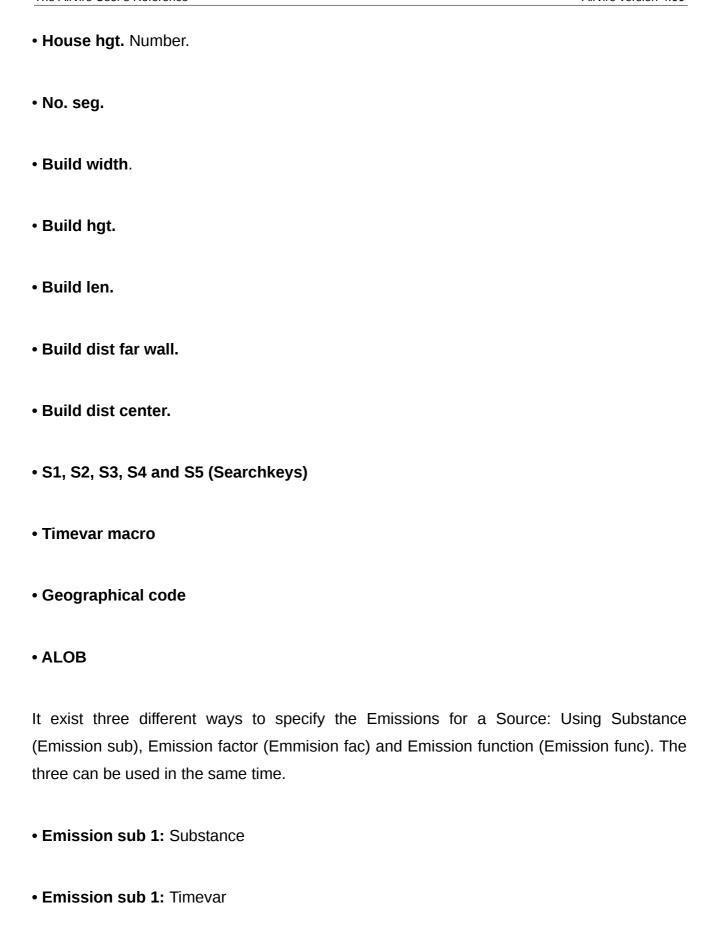

Page 112(121) Aug 2018

- Emission sub 1: Emission
- Emission sub 1: Unit
- Emission sub 1: Macro
- Emission sub 1: Actcode
- Emission sub 1: ALOB
- Emission fac 1: Factor
- Emission fac 1: Timevar
- Emission fac 1:Activity
- Emission fac 1: Unit
- Emission fac : Actcode
- Emission fac 1: ALOB
- Emission func 1: Function
- Emission func 1: Timevar
- Emission func Activity
- Emission func 1: Unit

• Emission func : Actcode

### • Emission func 1: ALOB

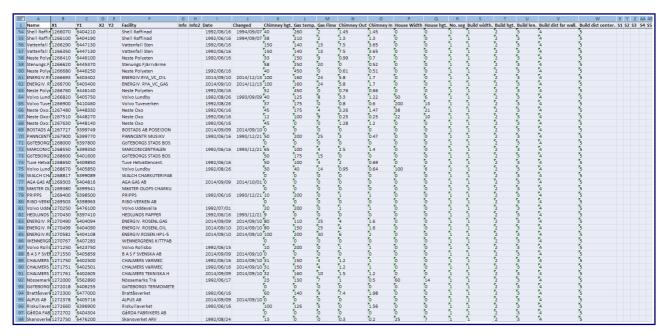

Figure D15. Sources Sheet.

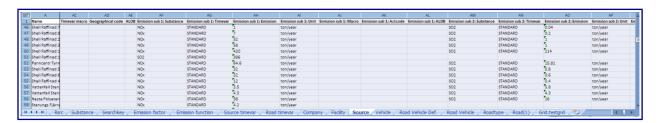

Figure D16. Sources Sheet. Emission sub.

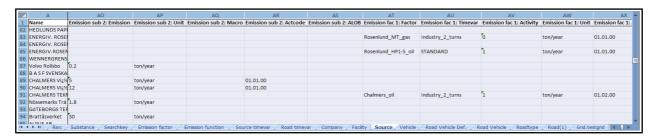

Figure D17. Sources Sheet. Emission factor.

Page 114(121) Aug 2018

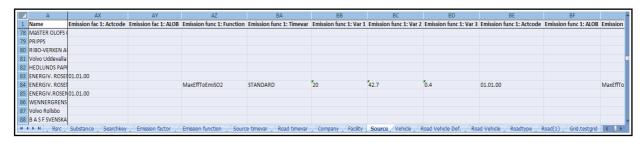

Figure D18. Sources Sheet. Emission function.

#### 1.D.9.12. Vehicle Sheet

This sheet corresponds to the Airviro vehicle table in EDB. Each vehicle spans over eleven rows. Names and indices must be unique. The speed column must contain the eleven speed labels ordered as in the Speed-Temperature-Scen sheet. After the **Name**, **Index** and **Speed** columns, substance columns follow. Add a substance by adding it after the last existing substance. To delete a substance remove the column of the substance. The order of substances is not significant.

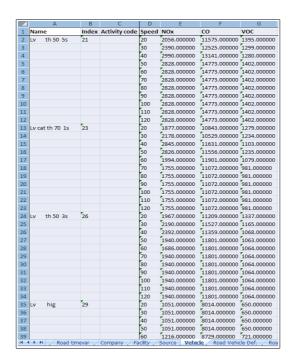

Figure D19 Sheet Vehicle.

## 1.D.9.13. Road Vehicle Def Sheet

This sheet corresponds to the Airviro road vehicle definitions table.

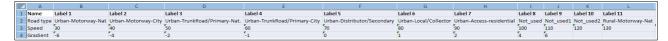

Figure D20 Vehicle Def. Sheet.

### 1.D.9.14. Road Vehicle Sheet

This sheet corresponds to the Airviro road vehicles sub table in EDB. Firstly the name, Index, Activity Code, Ls heavy, Ls traffic, Weight, Emission model, Flow equiv, and Info, are defined.

For each substance that the vehicle emits and for each combination of variables in the emission model, we can specify emission factors for four different kind of traffic: Free Flowing, Heavy Traffic, Congested and Stop and go.

In the example below we have defined, in Road Vehicle Def., three variables. The variables appears as columns: Road Type, Speed and Gradient, For each combination of values for the variables emission factors are defined.

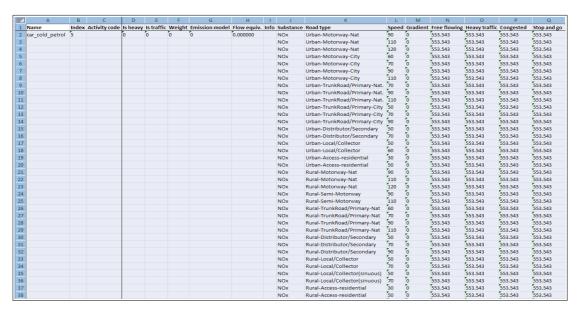

Figure D21 Road Vehicle Sheet.

Page 116(121) Aug 2018

### 1.D.9.15. Roadtypes Sheet

This sheet corresponds to the Airviro roadtype table in EDB. Names and indices must be unique. Each roadtype may contain up to ten vehicle variations. Each vehicle variation spans over four rows. In the first line of each vehicle variation, the **Vehicle**, **Min vel** and **Max vel** must be specified. The **Vehicle** column contains reference to the Vehicle sub table. The **Min vel** and **Max vel** columns contains references to the **Speed** sub table. After the **Name**, **Index**, **Vehicle**, **Min vel** and **Max vel** columns, the following columns follow:

- **H.1** to **H.24** stating the hourly variations. The four rows correspond to type days Mon-Thu, Fri, Sat and Sun.
- Jan to Dec stating the monthly variations. Only first row of each vehicle variation.
- *Scenario1* to *Scenario10* stating the scenario variations. Only first row of each vehicle variation.

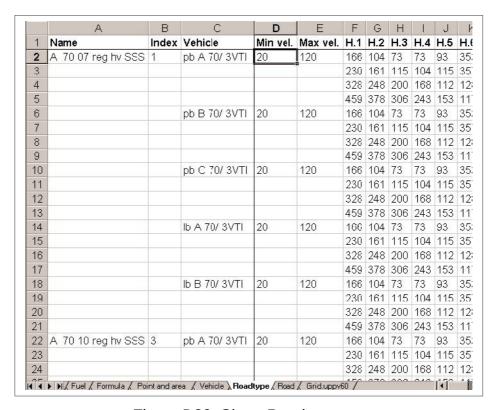

Figure D22. Sheet Road types.

#### 1.D.9.16. Road Sheet

This sheet corresponds to the Airviro road database in EDB. One road source per row. Below is a description of the columns:

- Name Name of the point or area source.
- Info String.
- Info2 String.
- Vehicles Number.
- Macro
- Corr Number.
- Lanes Number.
- Speed Reference to Speed sub table.
- Roadtype Reference to Roadtype sub table.
- Emifac: The values that specifies which emission factor to use for road vehicles. There is one number per dimension specified in the road vehicle definition.
- Cong. Limit, Cong. speed and Cong, veh : References to congestion data ( limit, speed and vehicles.
- S1 to S5 References to Searchkey sub tables.
- Geografical code
- Width
- Dist Houses

Page 118(121) Aug 2018

- Slope
- Build heights
- Noise

Then follows coordinate pairs: X0, Y0, X1, Y1, ... X100, Y100

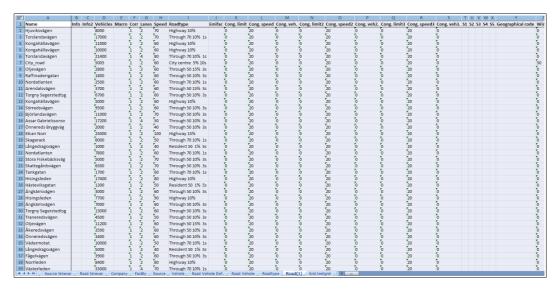

Figure D23. Road Sheet.

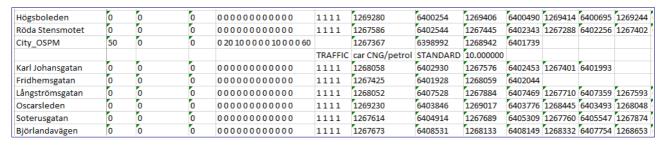

Figure D24. Road using Road Vehicles.

When a road is using Road Vehicles for the emissions, the road vehicles are referenced on a new row under the main one. A label TRAFFIC is shown under the "Noise" column, and then follows the Road Vehicle name (i.e. car CNG/petrol), then the Time Variation Road (i.e. Standard) and then the percentage of the vehicle of the total traffic, then the next road vehicle name and so on. There is no limitation of the number of road vehicles that a road can refer. The Emifac column must specify the values of the variables used for

the Road vehicles.

### 1.D.9.18. Grid Sheet

Since there can be any number of grids in an Airviro EDB, each grid corresponds to a sheet in **Wedbed**. This sheet is named **Grid.** *gridname*. In a grid, there can exist both static and dynamic information. Below the title row, a row follows that states if the information in that column is static or dynamic. Static is indicated by a value (or empty) and dynamic is indicated by the string DYNAMIC. The following rows correspond to one grid cell each. Below is a description of the columns:

- **X** First row contains X coordinate for left side of whole grid. The following lines contains the left side coordinate for that grid cell. This information must be specified.
- **Y** First row contains Y coordinate for lower side of whole grid. The following lines contains the lower side coordinate for that grid cell. This information must be specified.
- NX Number of grid cells on the X-axis. Only on first row.
- NY Number of grid cells on the Y-axis. Only on first row.
- DX Width of each grid cell. Only on first row.
- DY Height of each grid cell. Only on first row.
- Name String.
- Info String.
- Info2 String.
- Address String.
- Post Address String.
- Info. supp. String.

Page 120(121) Aug 2018

- Created Date.
- Changed Date.
- Misc String.
- Time var Reference to Time variation sub table.
- **S1** to **S5** References to **Searchkey** sub tables.
- Activity Code
- Geographical Code

If an emission factor is not used, then the name of the substances follows in the header row. Any number of substances are allowed.

- Sub grp. Reference to Emission factor sub table.
- **Sub grp emission**. Here the activity for the emission factor is specified. It must be specified for each cell of the grid is referring emission factors.

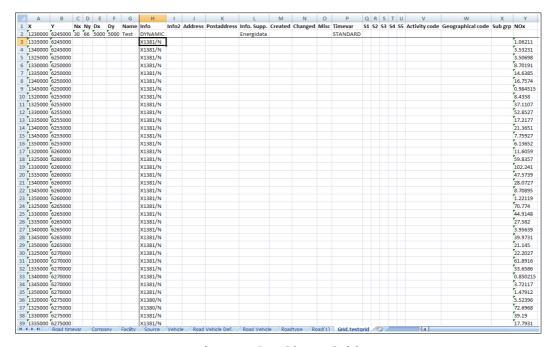

Figure D25. Sheet Grid.